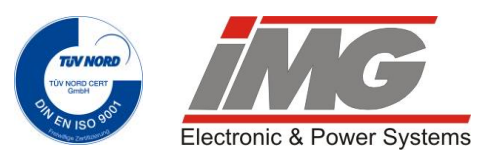

## **T\*Square T20 Education Board**

## **Getting started**

# Be creative with T\*Square Boards

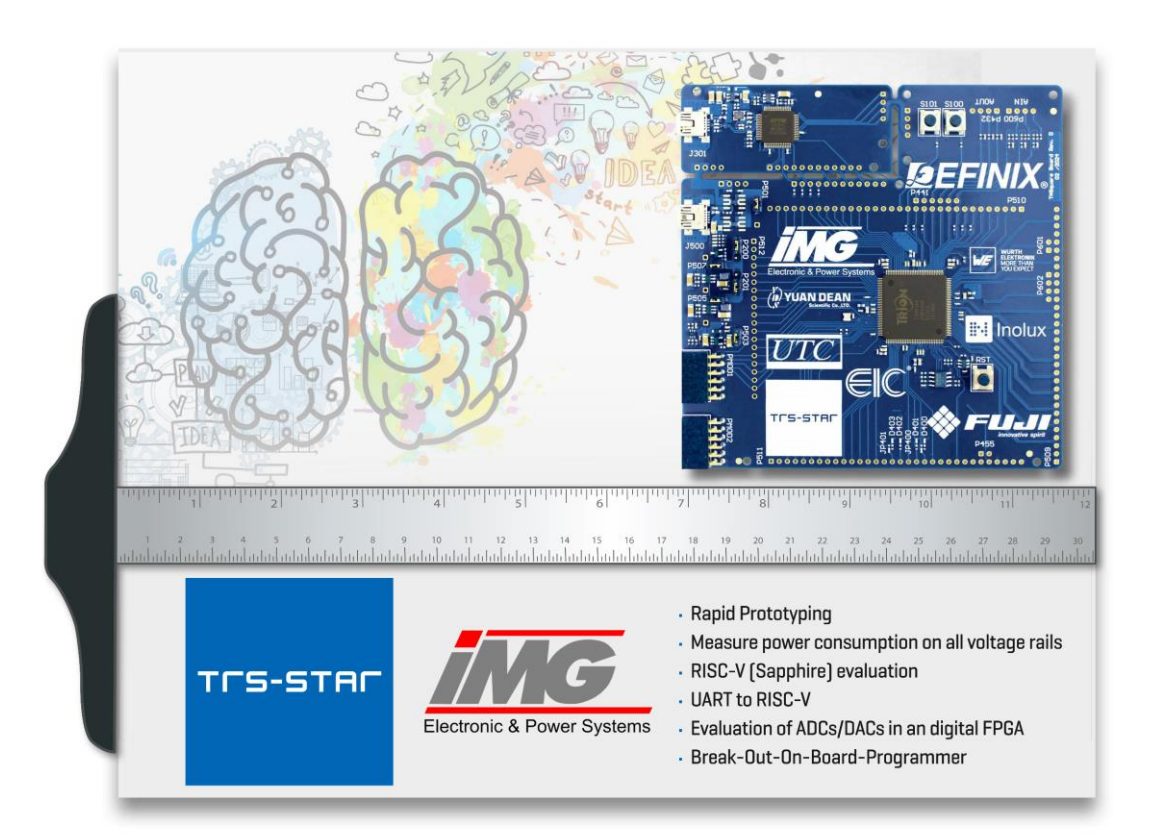

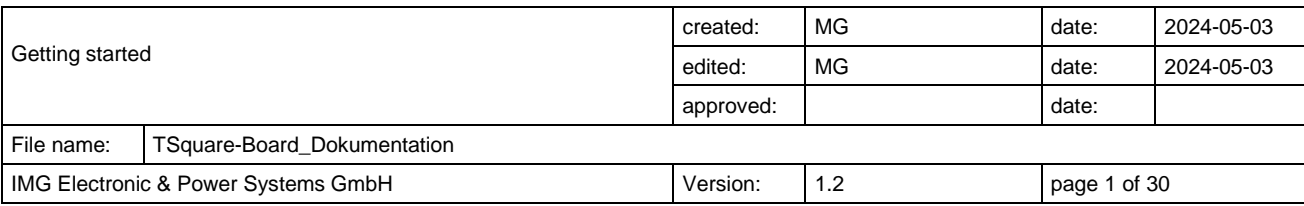

#### **1. Overview**

The T\*Square T20 Education board is a flexible and universally applicable board for evaluating your own FPGA designs with the Trion family from the manufacturer Efinix Inc. The modules are equipped with either the Trion T20Q100 (with internal SPI flash memory for configuration bitstreams, non-volatile user data and RISC-V application code) or with the Trion T20Q144 plus 16 Mbit external SPI-flash. The board is supplied with power via one of the two USB sockets. To carry out current and voltage measurements, additional jumpers and probe test points are provided on the board, which enable the supply paths to be interrupted or the current to be measured using a multimeter for instance. This makes it easy to determine the power consumption. Furthermore, a FTDI4232 is available as a programming interface, which means that the customer is not obliged to purchase an additional programmer. Nevertheless, the integrated programmer can also be separated and used as a "stand-alone", for example to program other boards, provide a UART or to operate GPIOs. The individual functional blocks are shown in the block diagram below:

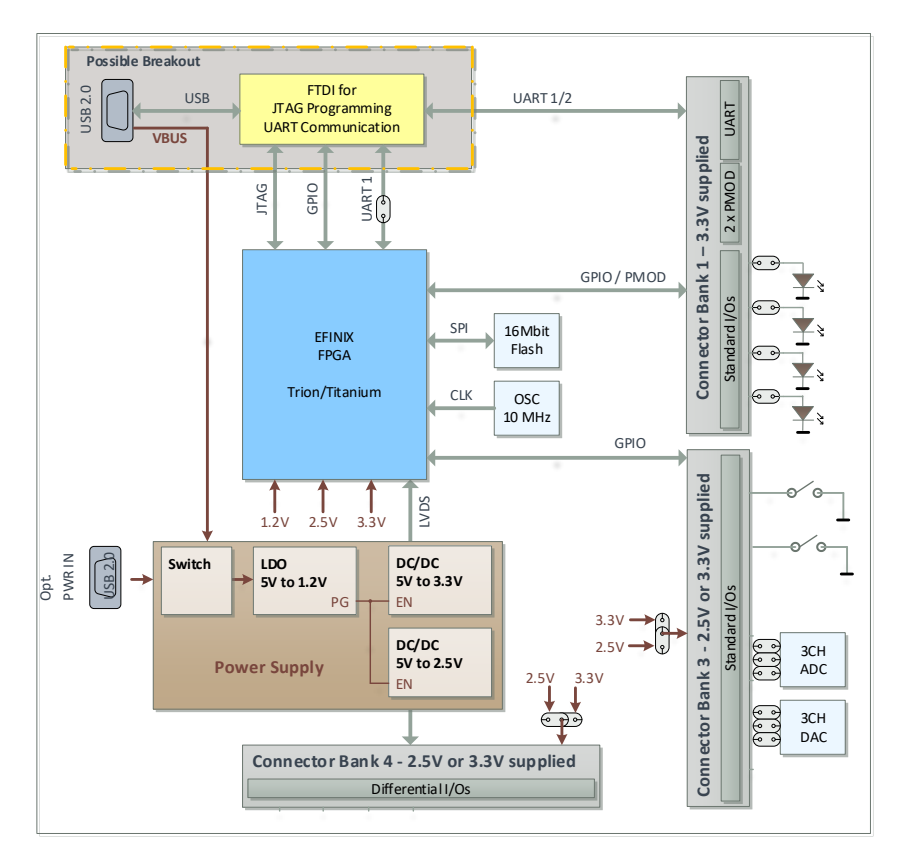

**Figure 1: Overview**

## **2. What's in the box**

- T\*Square board 120mm x 120mm
- USB cable, length 100 cm
- Pin headers for self-assembly
- Socket headers for self-assembly
- ESD packaging
- 2.56mm Jumpers

## **3. Downloads**

Free Efinity® software is available to operate the board. The Efinity® software provides a complete tool flow from RTL design to bitstream generation, including synthesis, place-androute, and timing analysis. All other required data is also available as a download.

- Schematics and layouts:
	- o T20-100 Education Board: https://shorturl.at/pwBTV
	- o T20-144 Education Board: https://shorturl.at/bghvT
- Example project: tbd.
- Tools: <https://www.trs-star.com/en/efinity-software>
- Useful links:
	- o EFINIX: [https://www.efinixinc.com](https://www.efinixinc.com/)
	- o FTDI:<https://ftdichip.com/products/ft4232hq>
	- o IMG:<https://shorturl.at/hijx6>
	- o TRS-STAR:<https://shorturl.at/cBMQ3>

# Quick start

#### **4. Hardware**

The figure below shows the most important connections and controls such as LEDs, buttons, jumpers and pin headers. For detailed information about the individual functions, please regard the schematic documents available at the listed download links and also table 1 listing the pins and jumpers.

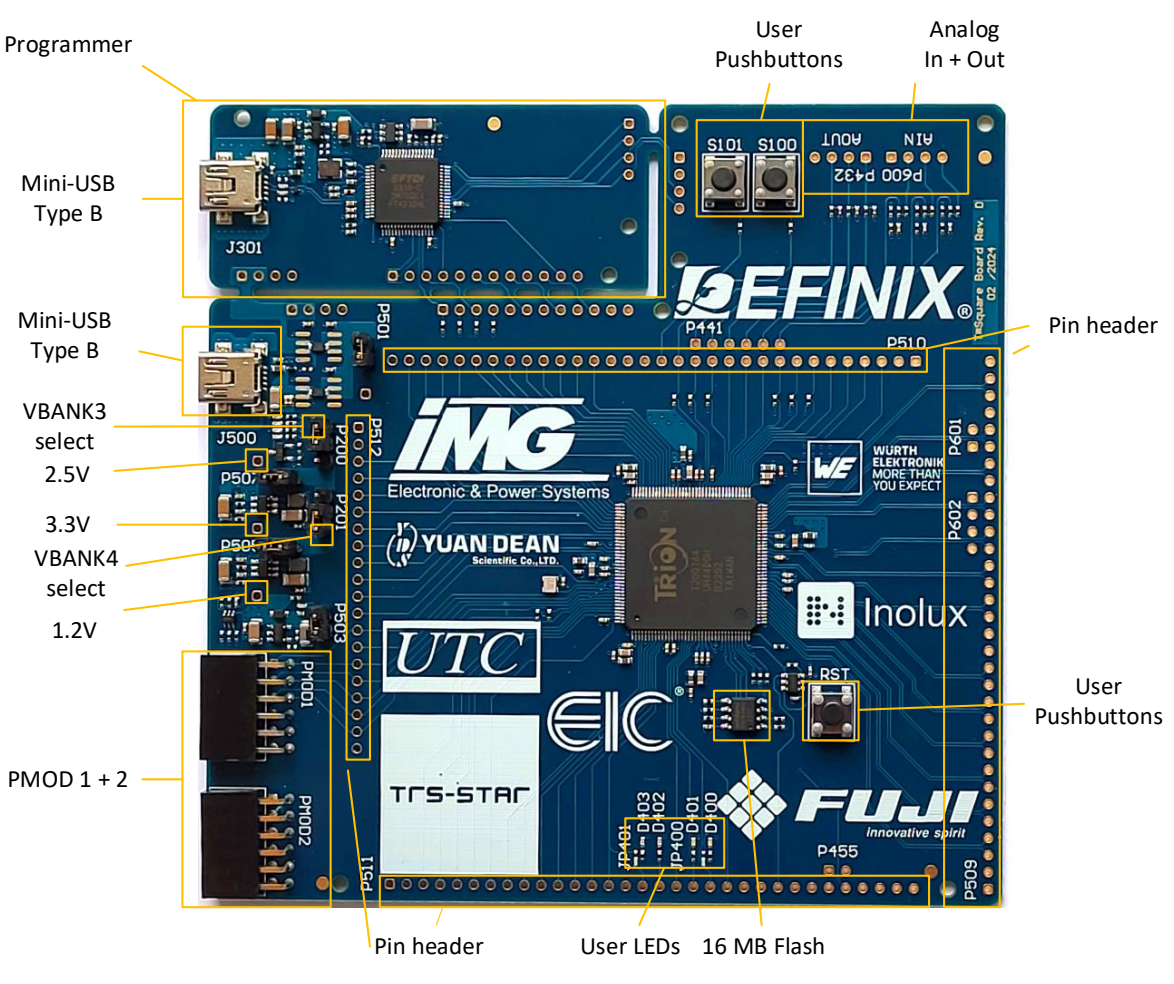

**Figure 2: connections and jumpers**

Table 1 below shows the user connections and jumpers with their respective functions. For more detailed information, please consult the schematics documents listed under "Downloads".

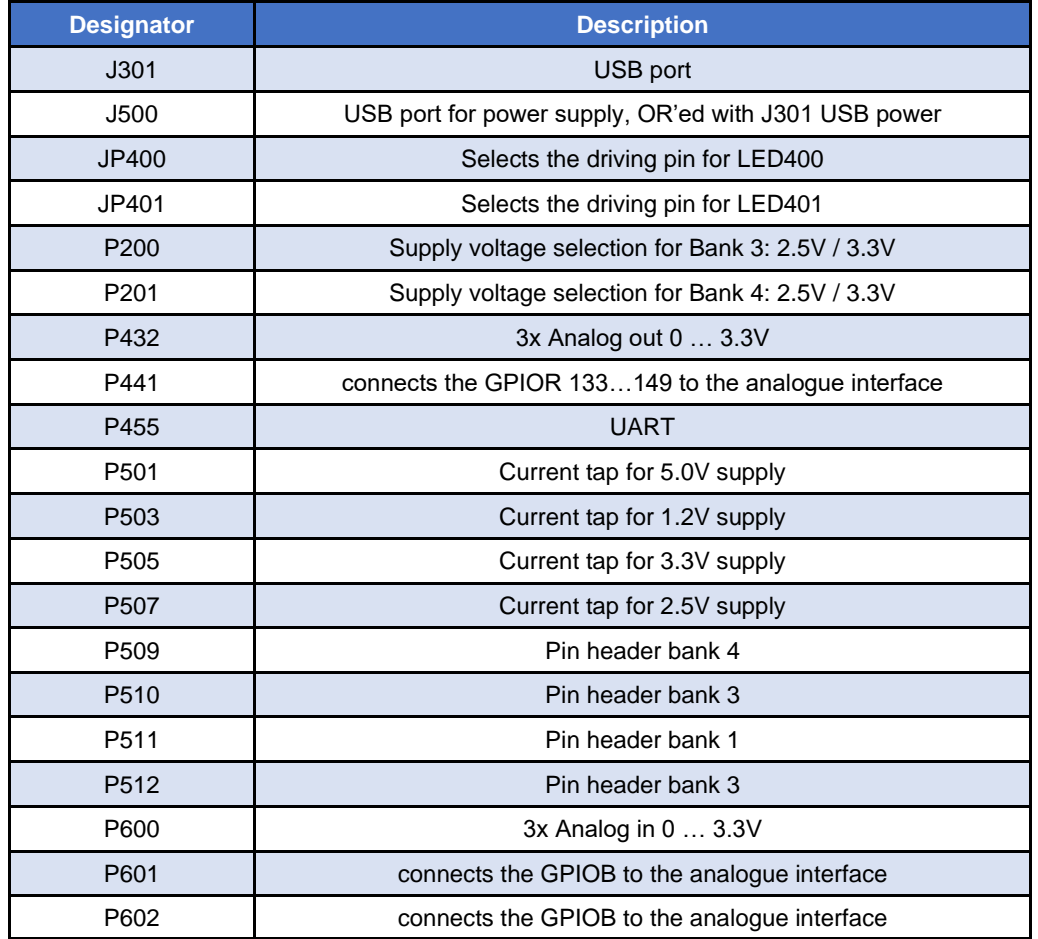

**Table 1: Pins and jumpers**

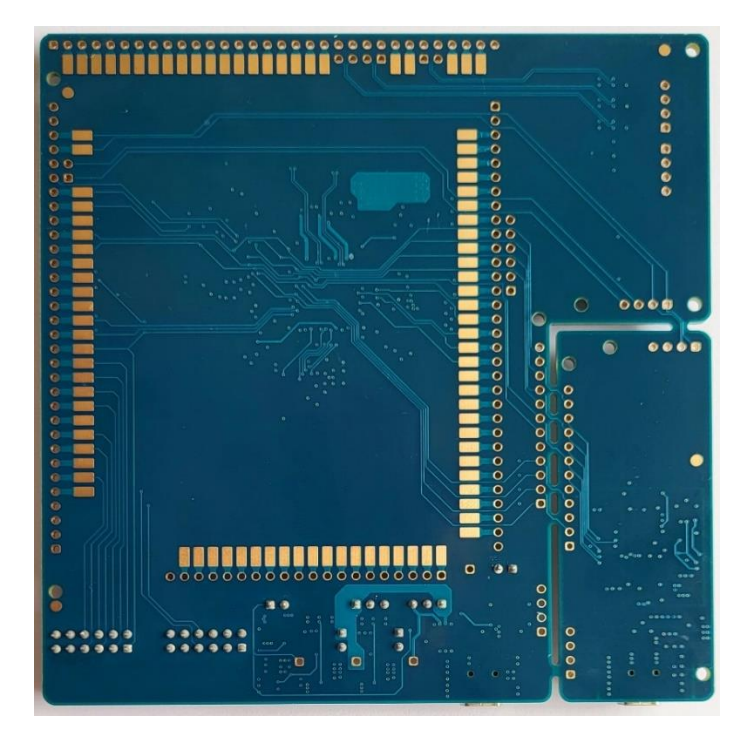

**Figure 3: Additional wires and connections can be soldered on the bottom side.**

## **5. Separation of the programming board**

The programming board is designed in such way that it optionally can be separated from the FPGA board. It can now be used as a "stand alone" programming board to program other boards with it. To do this, the two outermost break away tabs should be carefully separated using a light-duty flush cutting wire cutter.

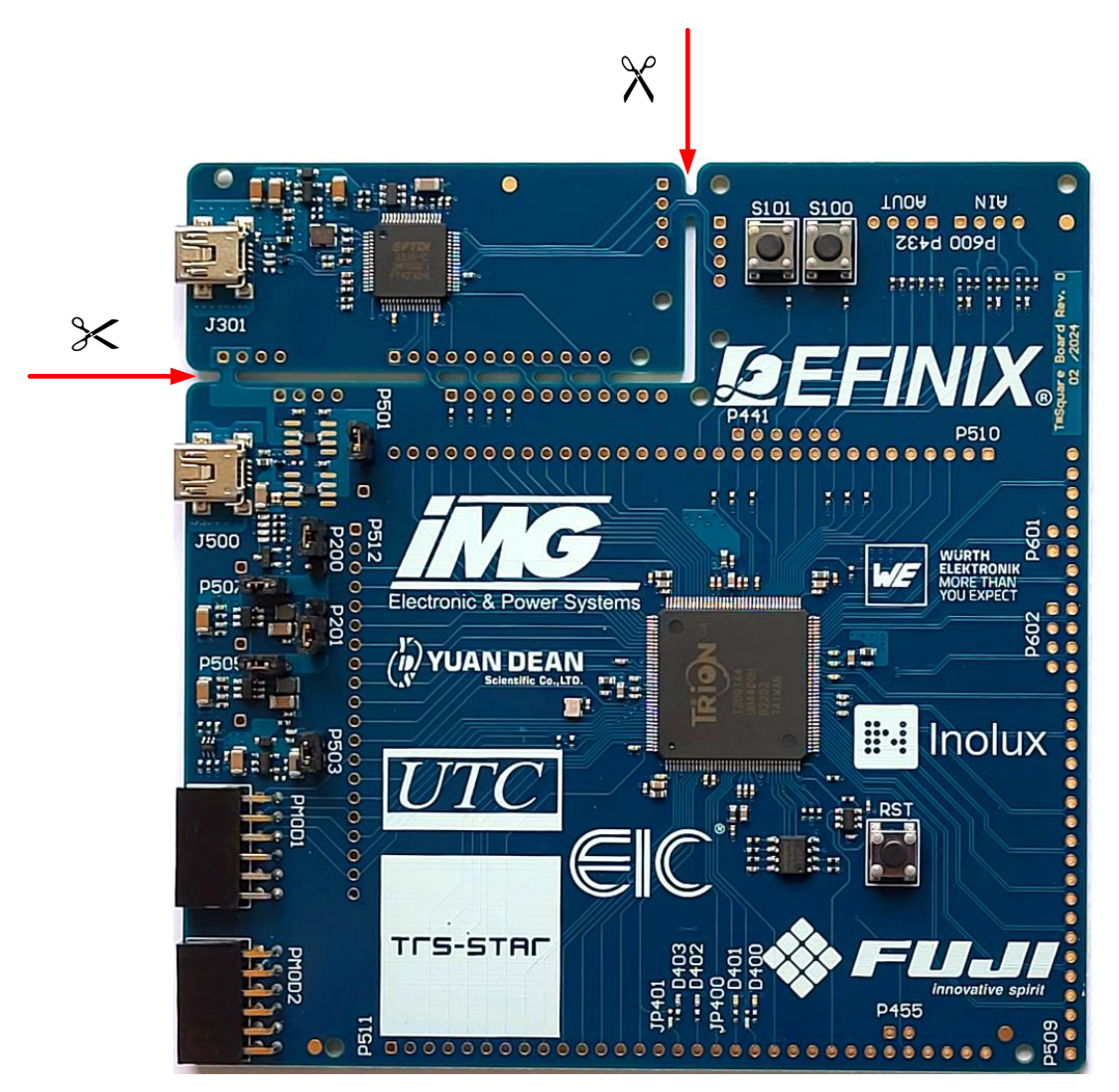

**Figure 4: breakout board's cutting scheme**

Now the small board can be broken out. If small burrs or frays are visible in the copper after breaking it off, these can be straightened with fine sandpaper to avoid short circuits or cuts. Using the pin and socket headers (not included), the programmer can be plugged back into the FPGA board if necessary. For this purpose, the plugs and sockets must be soldered accordingly by the customer.

### **6. Software**

#### **6.1 Efinity® software**

The Efinity® software provides a complete RTL-to-bitstream flow. With a simple, easy to use GUI interface and command-line scripting support, the software provides the tools you need to build designs for Titanium and Trion® FPGAs. The software runs on the Windows, Ubuntu, and CentOS/Red Hat Enterprise operating systems.

For a detailed description of the installation process of the Efinity® software please refer to the [Efinity Software Installation User Guide.](https://www.efinixinc.com/support/docsdl.php?s=ef&pn=UG-EFN-INSTALL)

#### **6.2 T\*Square T20 Education board specific settings (Microsoft Windows)**

Please follow the steps 1 to 7 to install the driver:

- 1. Connect the T\*Square T20 Education board with the included usb cable with your computer. The board will be powered up immediately.
- 2. Open the **Device Manager** and verfiy that the **USB <-> Serial Converter (Interface 0** and **1)** are present

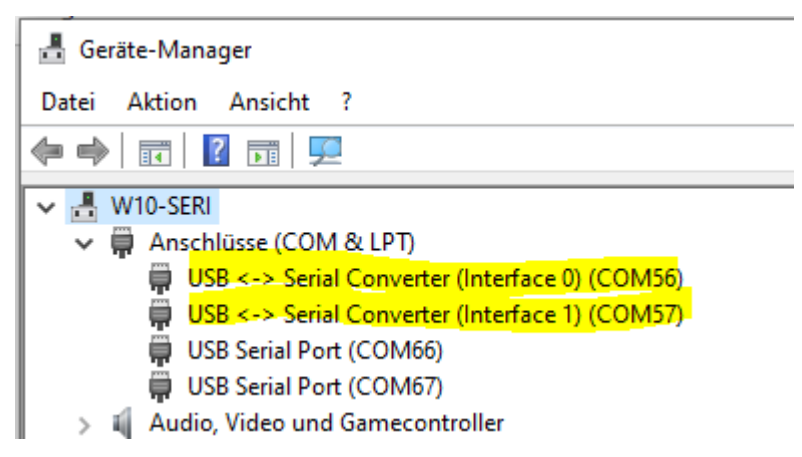

3. Open the Zadig software and select **Options -> List All Devices**

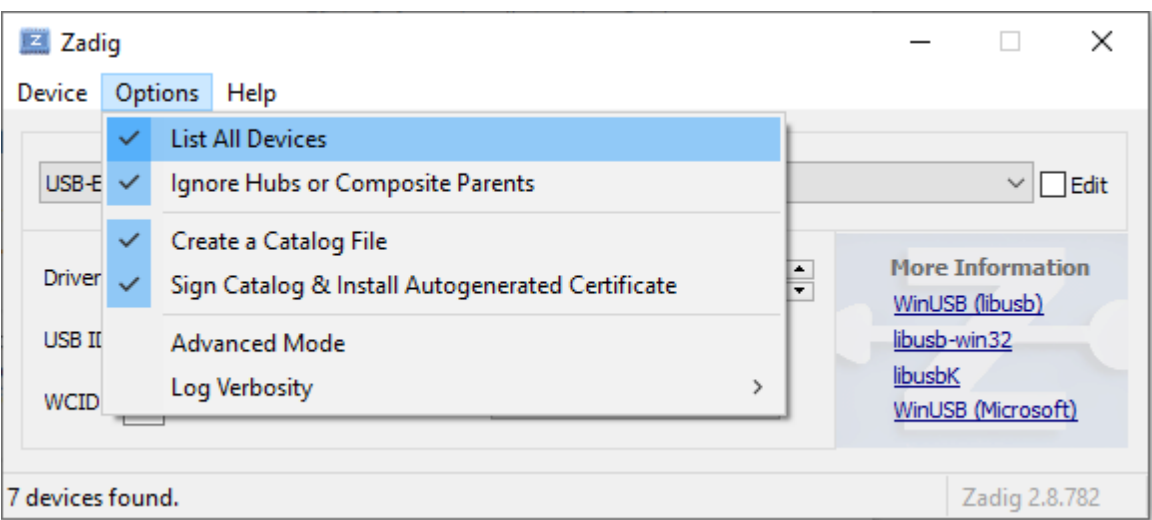

4. Now you can select the entry **T\*Square T20 Education Board (Interface 0)**

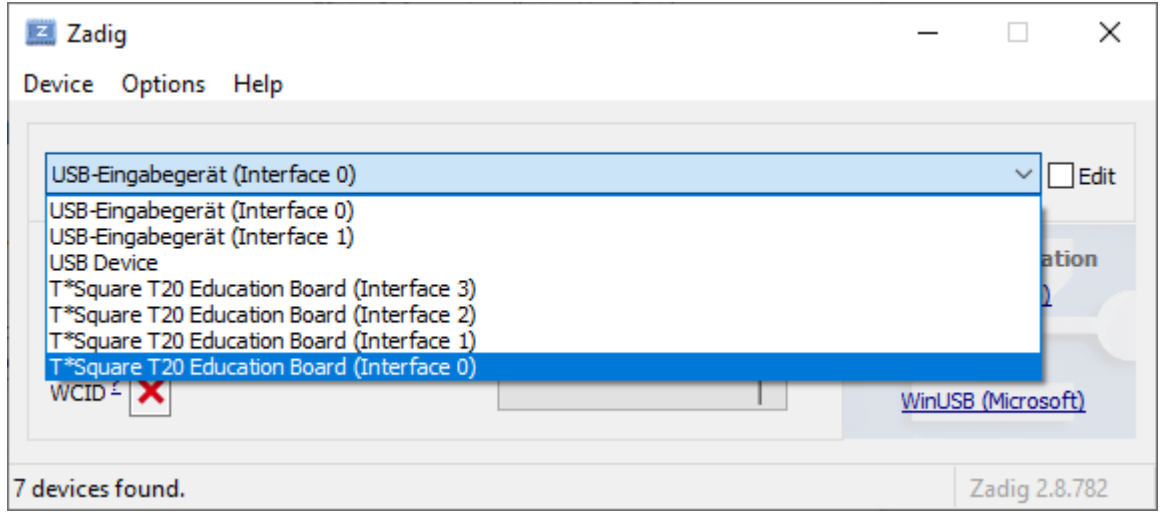

5. Please choose the libusb-win32 driver and push the **Replace Driver** button

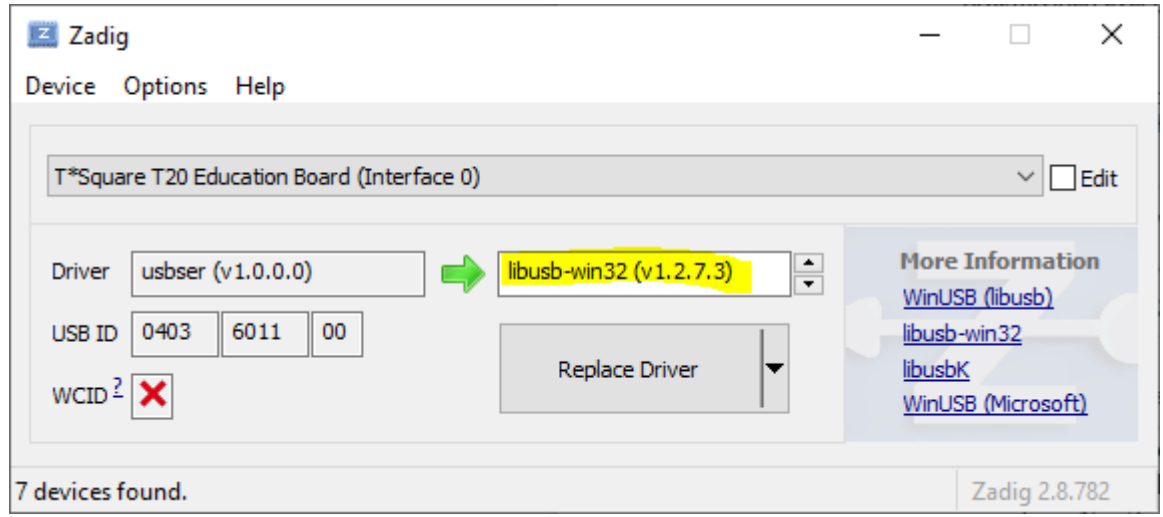

6. Repeate step 4 and 5 with **T\*Square T20 Education Board (Interface 1)** selected and then close the Zadig software.

7. After powercycling the board (unplug and replug the usb cable) you can program the FPGA with the onboard programmer.

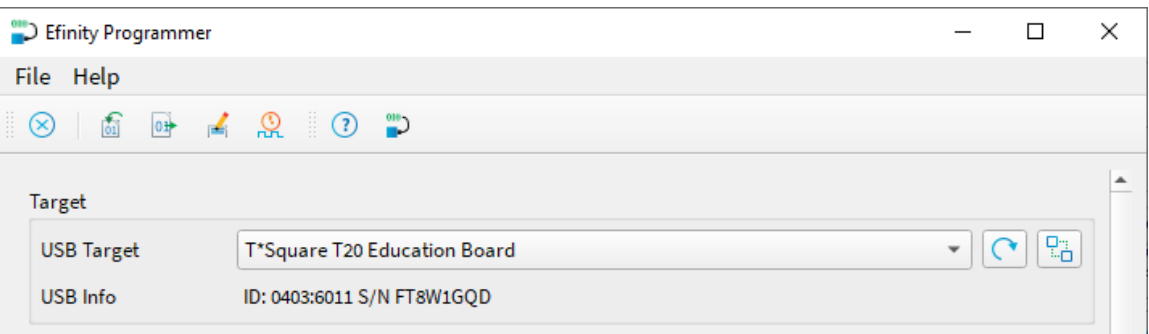

### **7. Pin headers**

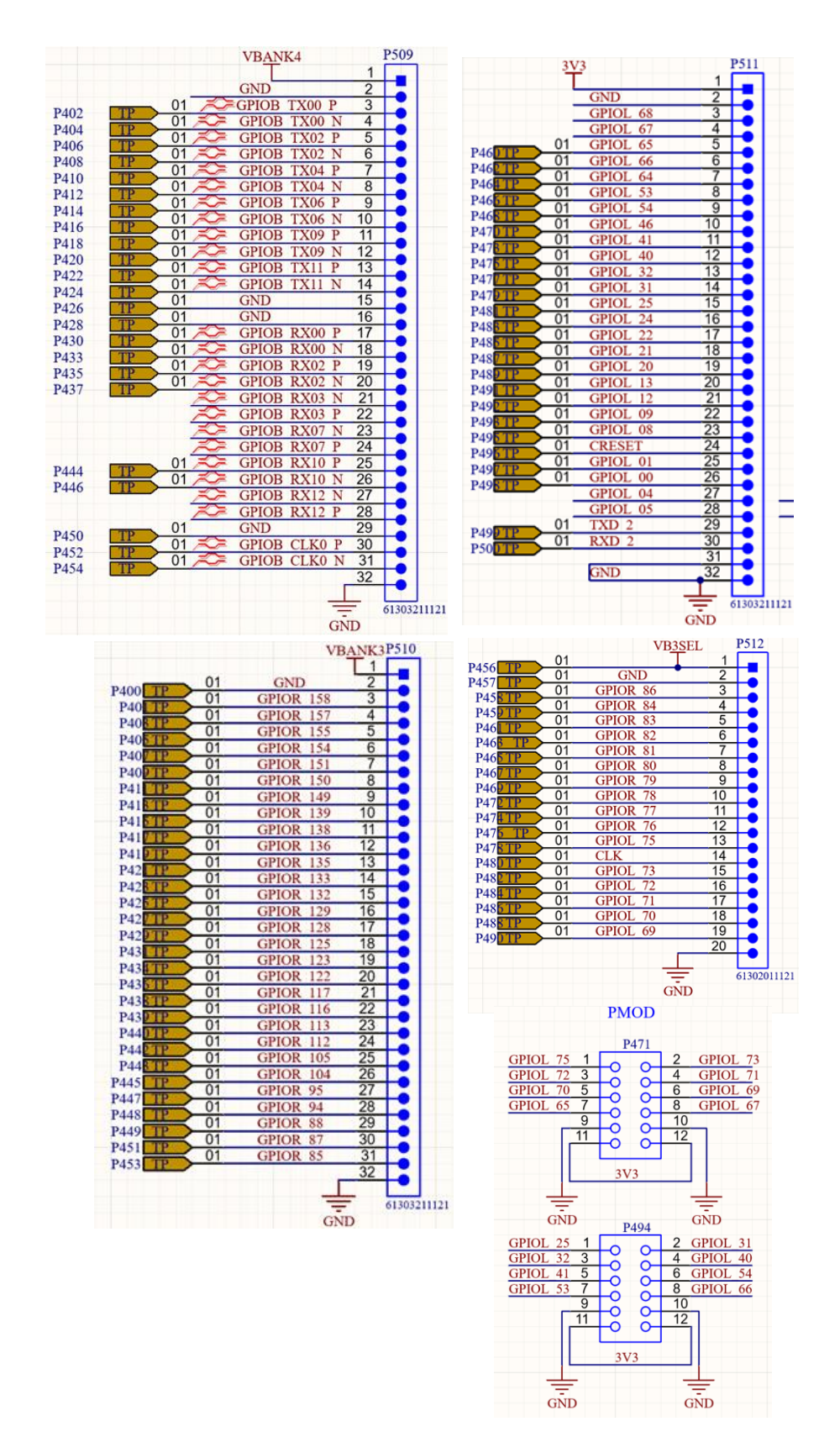

**Figure 5: Pin headers**

#### **7.1 T20Q144**

#### **7.1.1 P509**

**Table 2: pin header P509 – T20Q144**

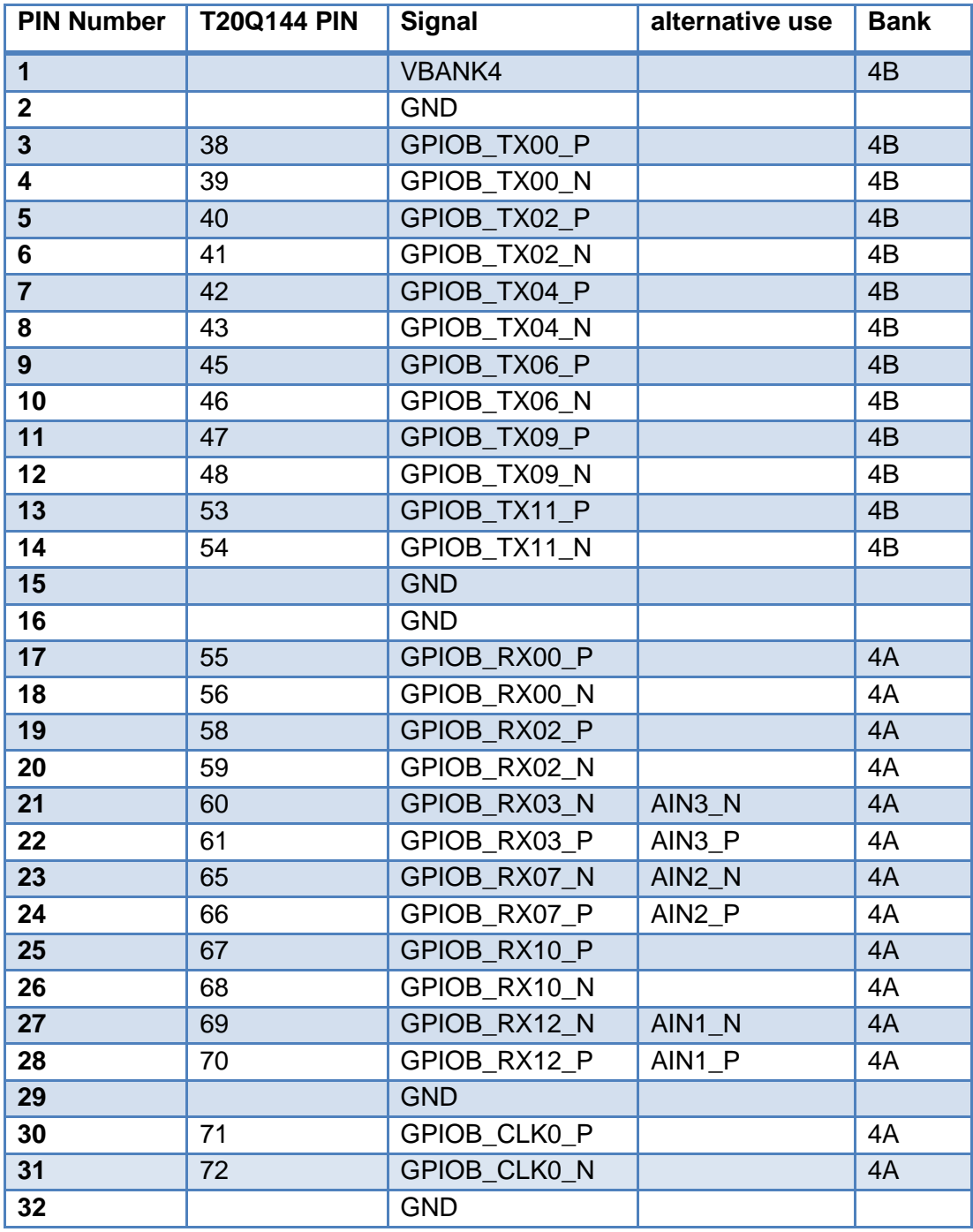

#### **7.1.2 P510**

**Table 3: pin header P510 – T20Q144**

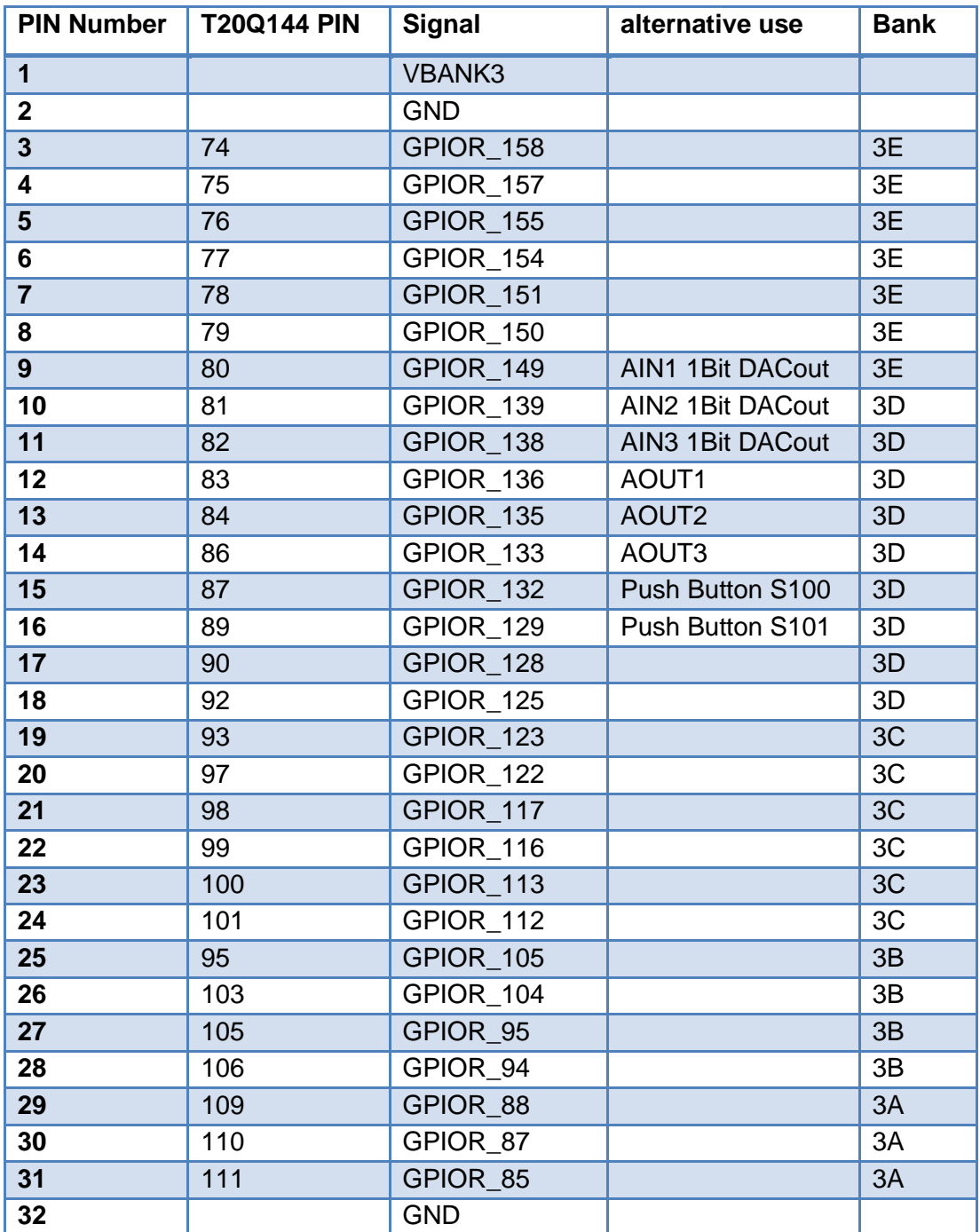

#### **7.1.3 P511**

**Table 4: pin header P511 - T20Q144**

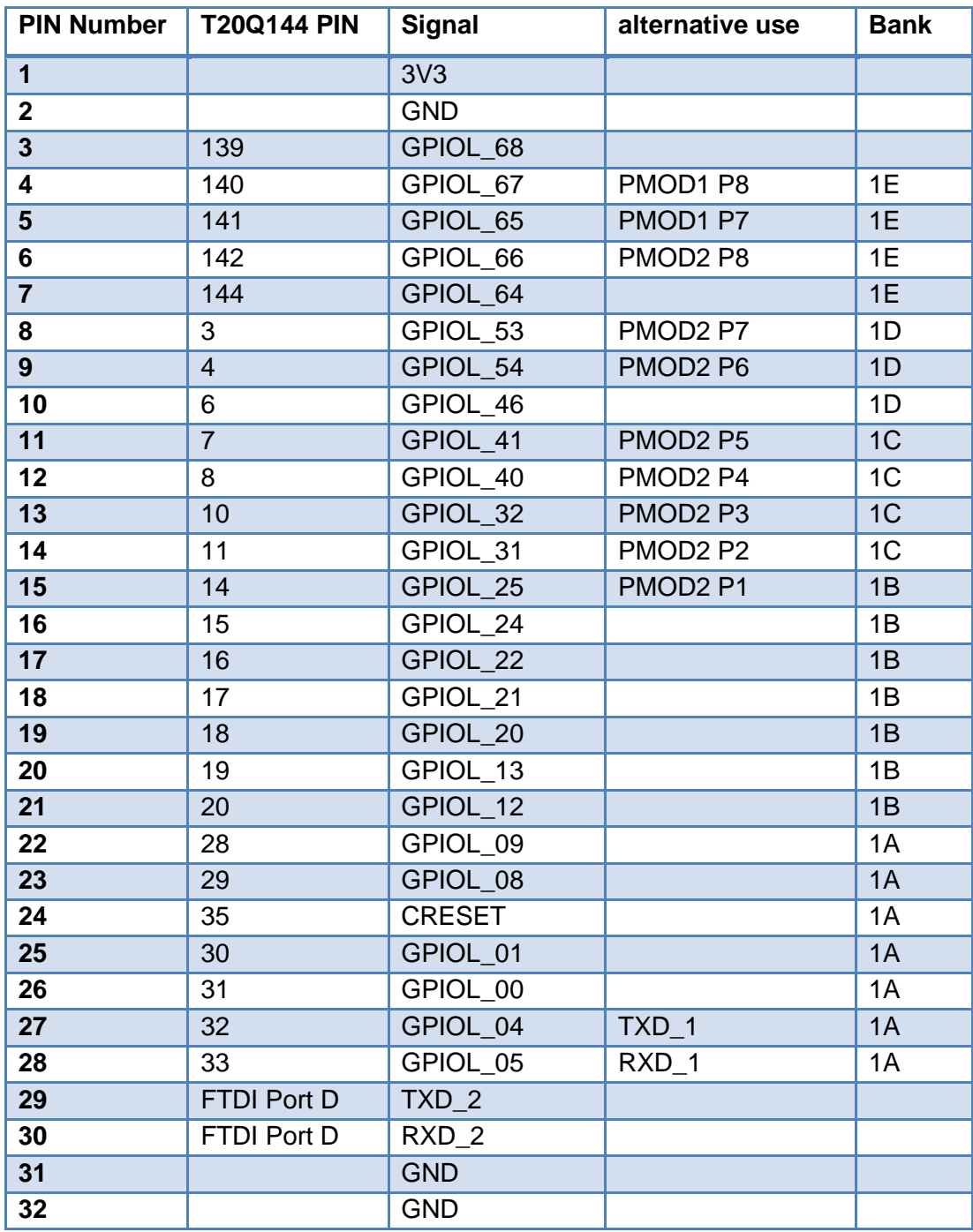

#### **7.1.4 P512**

**Table 5: pin header P512 - T20Q144**

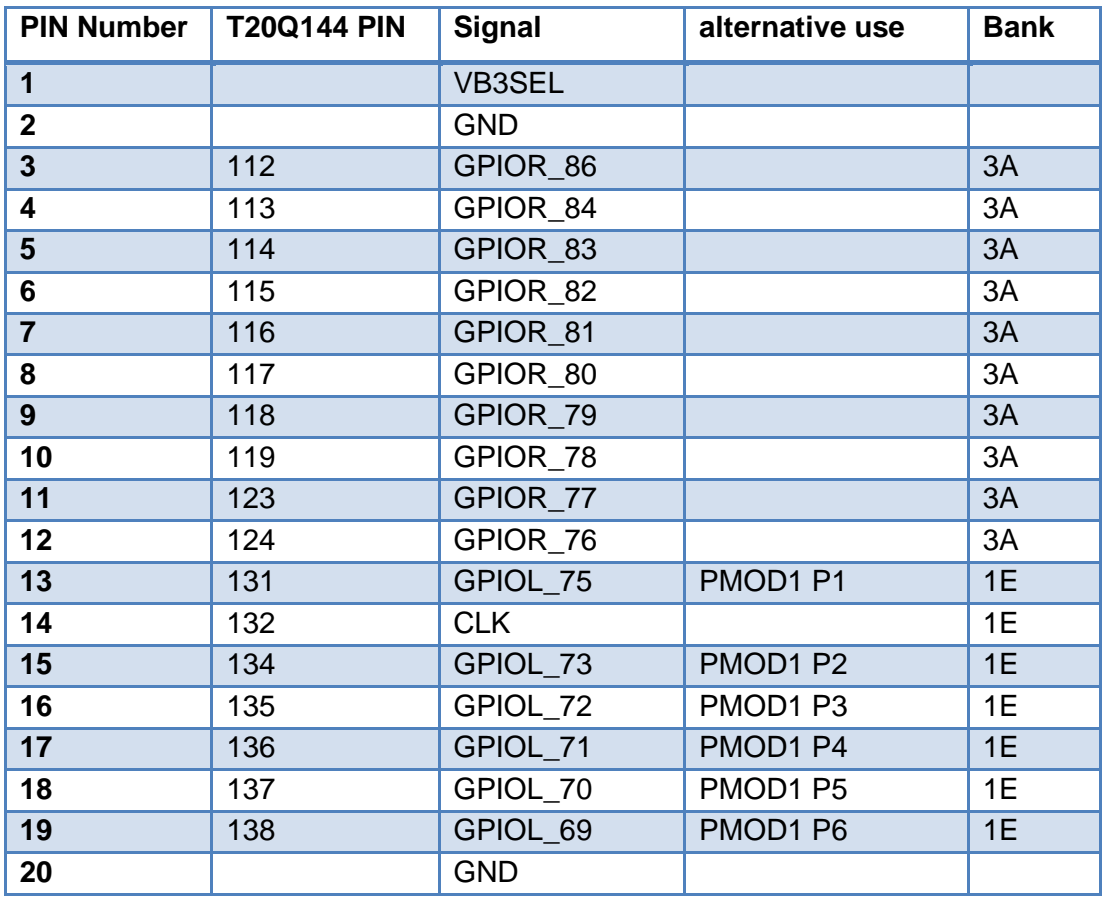

#### **7.1.5 PMOD1 and PMOD2**

**Table 6: pin header PMOD1 - T20Q144**

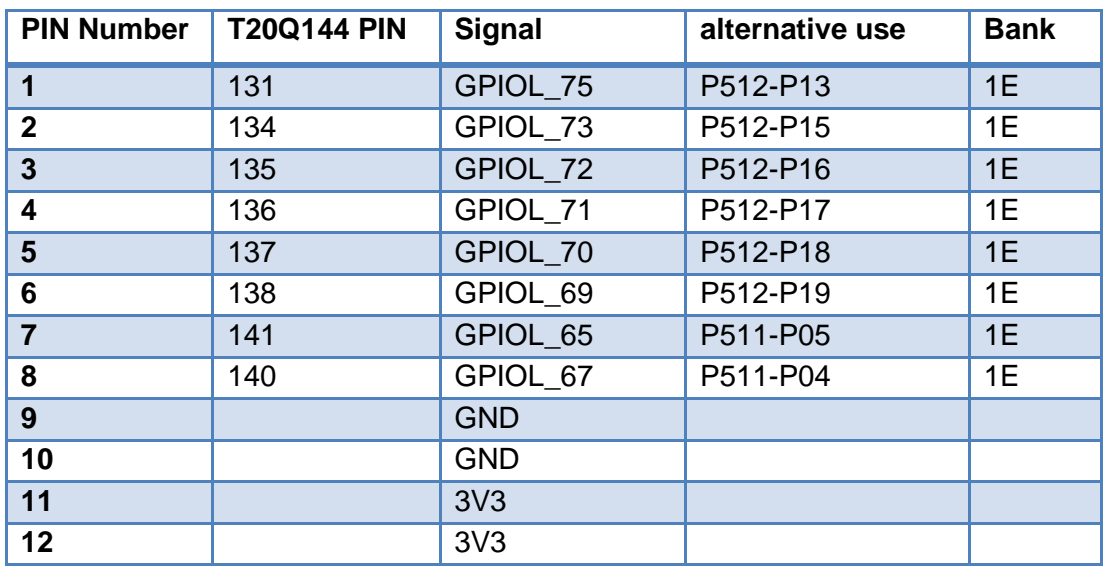

#### **Table 7: pin header PMOD2 - T20Q144**

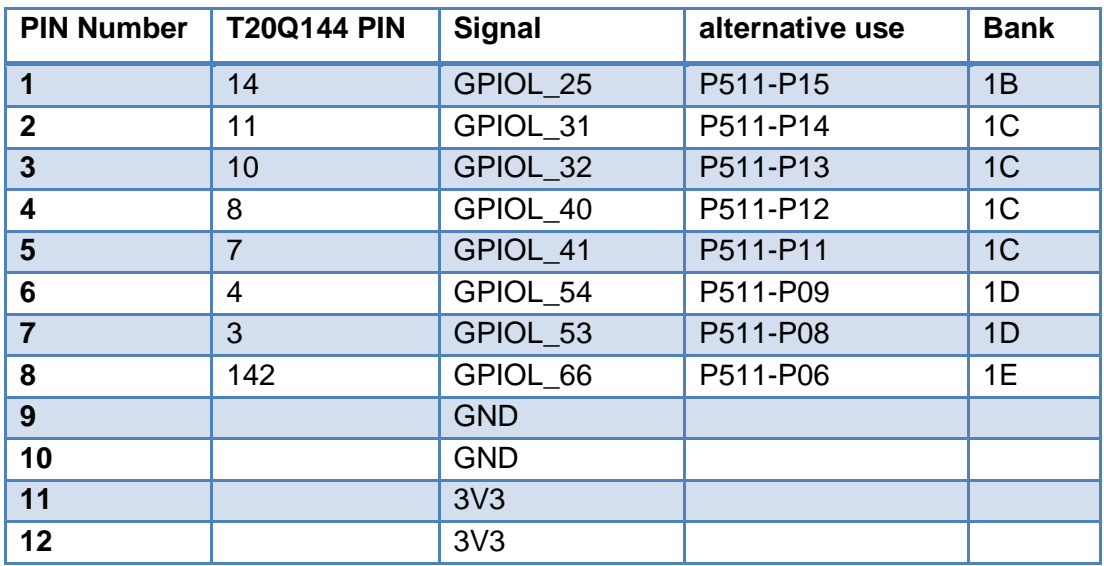

#### **7.1.6 Push buttons and user LEDs**

**Table 8: push buttons - T20Q144**

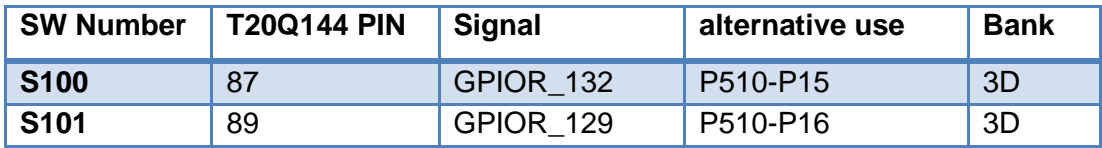

**Table 9: user LEDs - T20Q144**

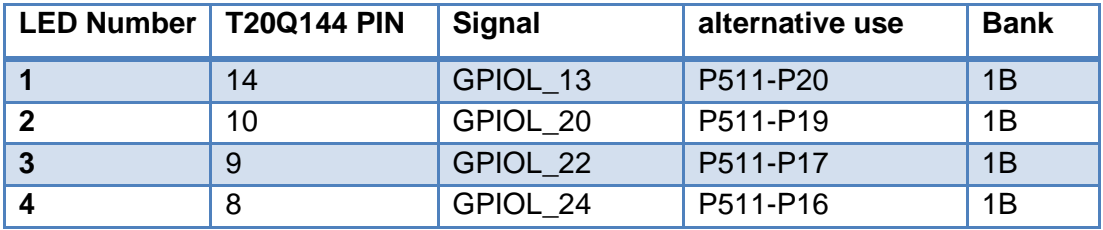

#### **7.1.7 UART**

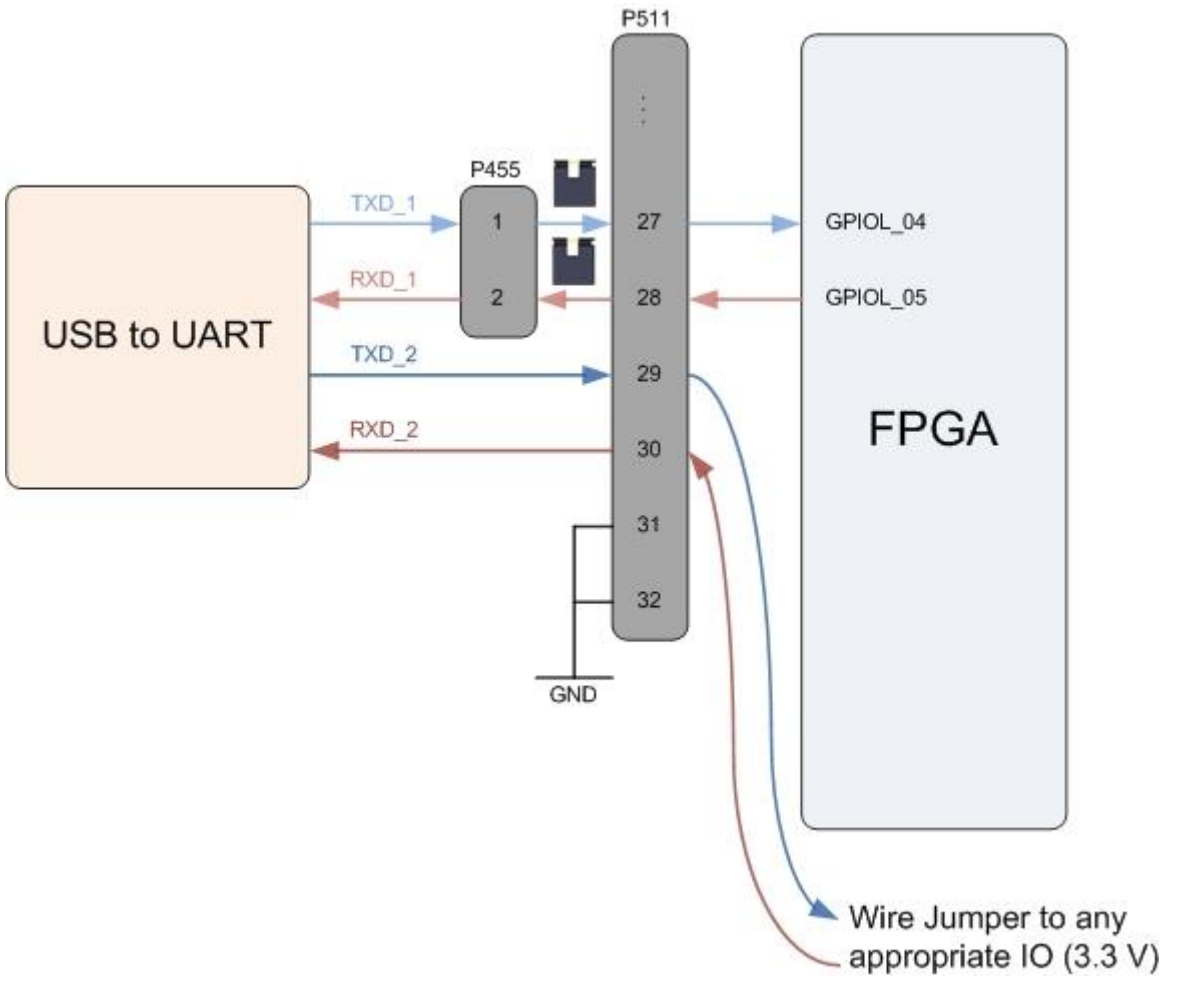

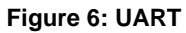

**Table 10: uart - T20Q144**

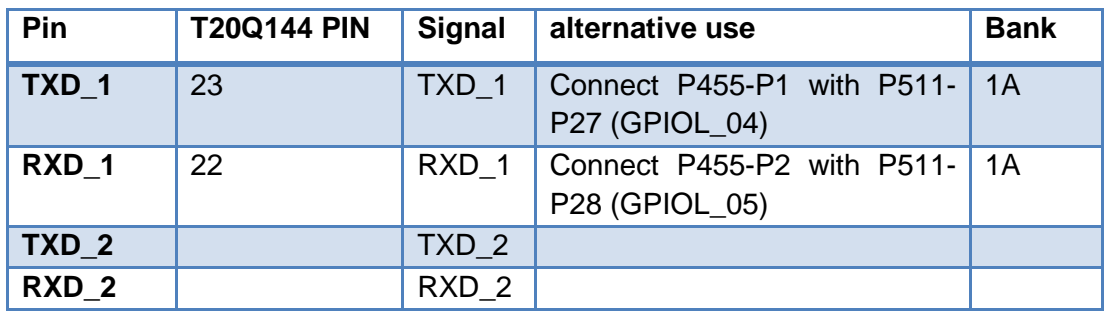

#### **7.1.8 Analog out**

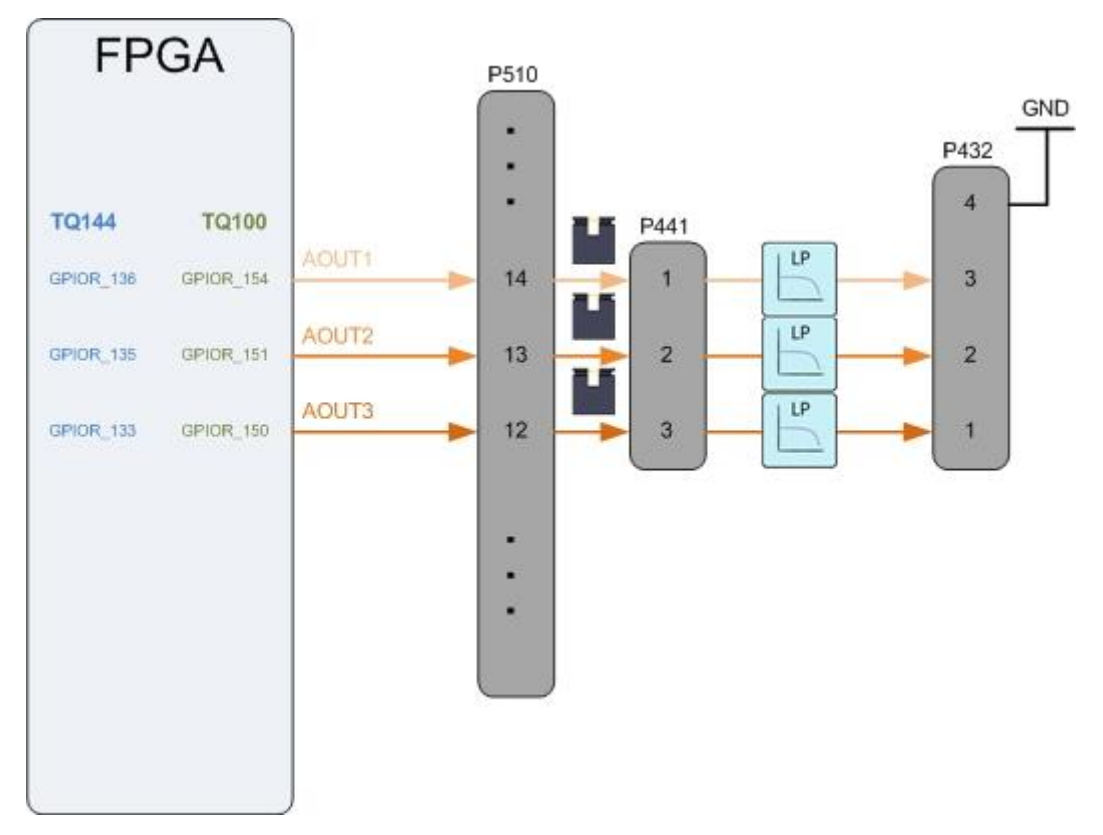

**Figure 7: Analog out**

#### **Table 11: Analog out - T20Q144**

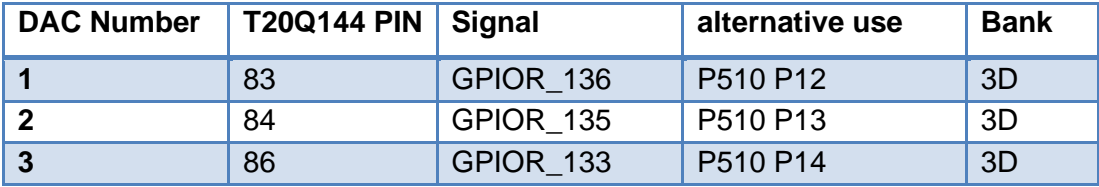

#### **7.1.9 Analog in**

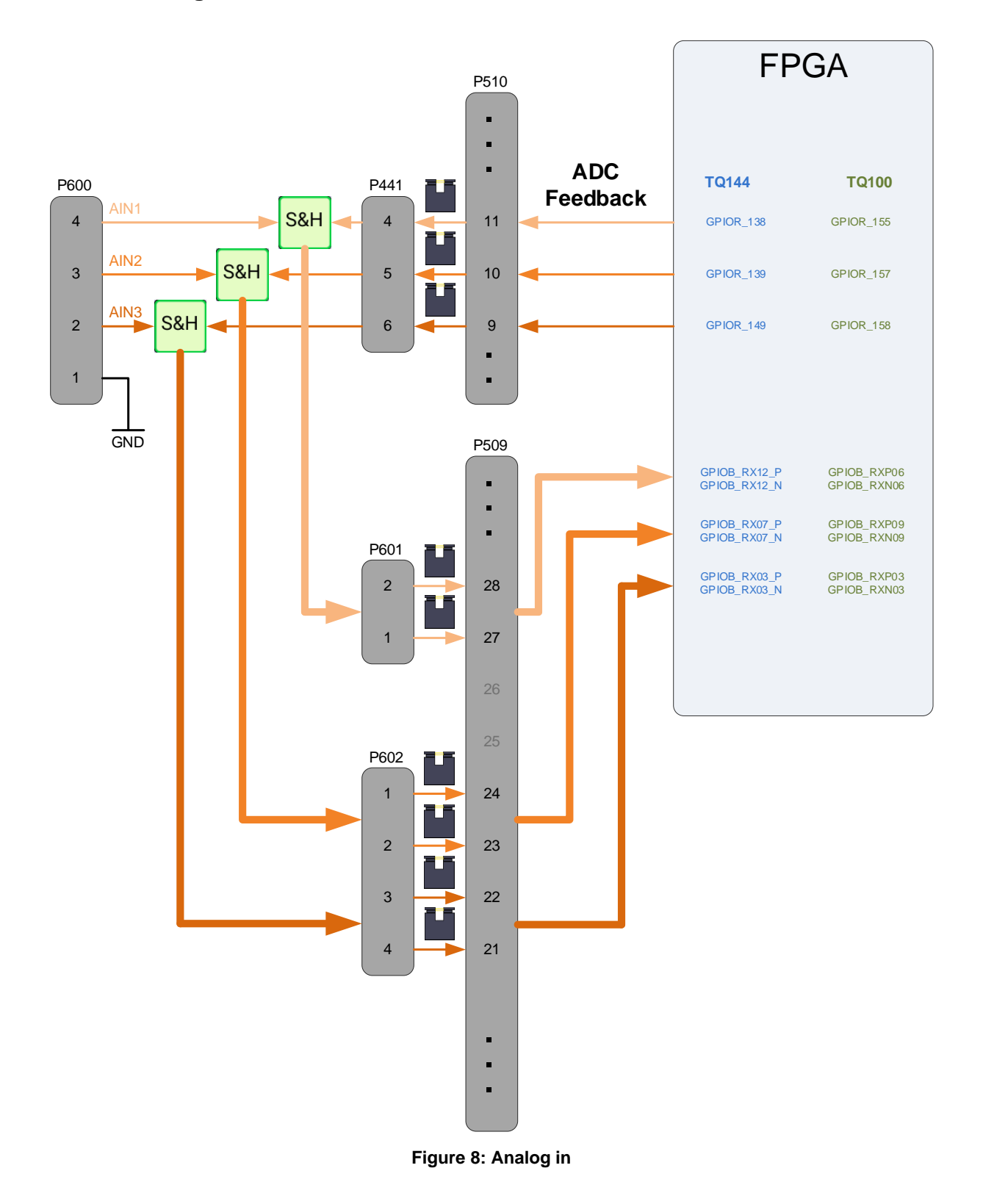

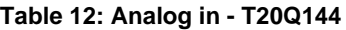

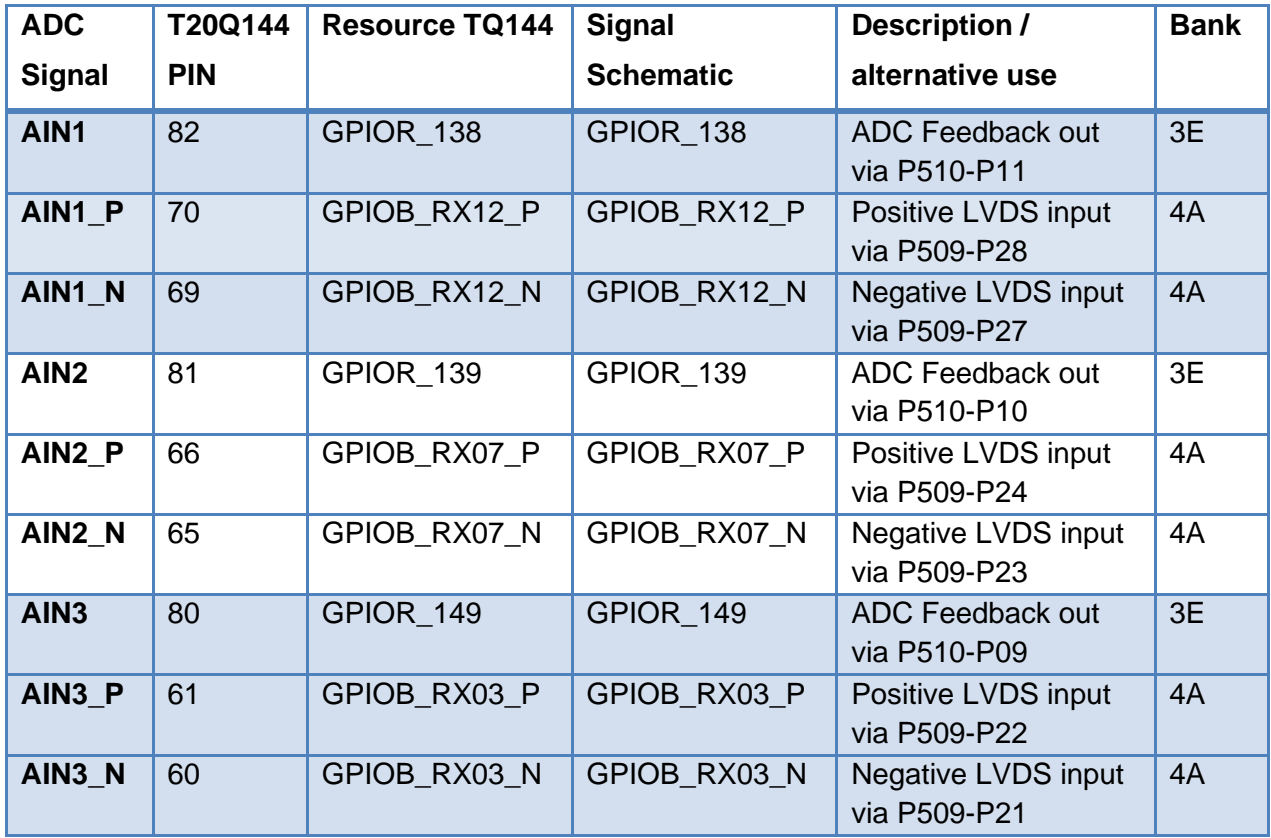

In order to use different sampling rates, the filter capacitors of the three analogue inputs are equipped with different values, which result in different cutoff frequencies of the analogue source signal:

- AIN1:  $C600 = 100pF \Rightarrow f_G = 159.2$  kHz
- AIN2:  $C602 = 220pF \Rightarrow f_G = 72,3 \text{ kHz}$
- AIN3:  $C601 = 1000pF = > f_G = 15.9$  kHz

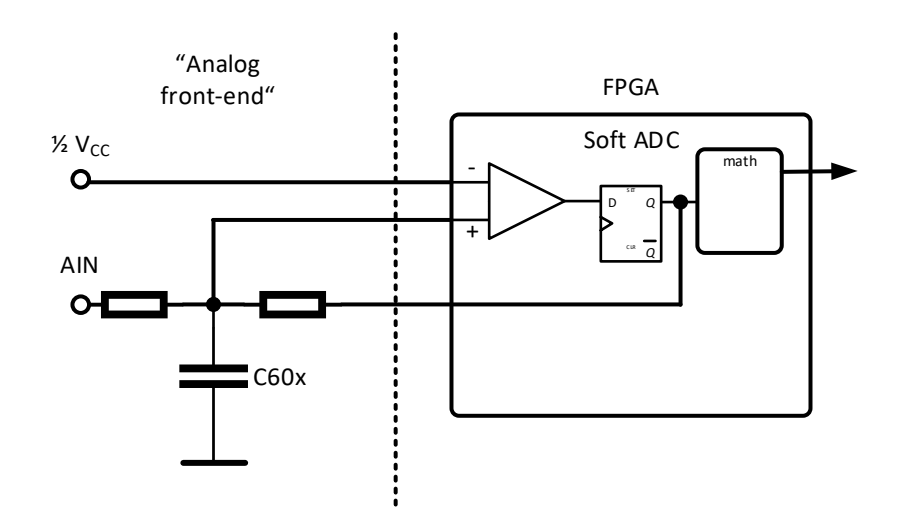

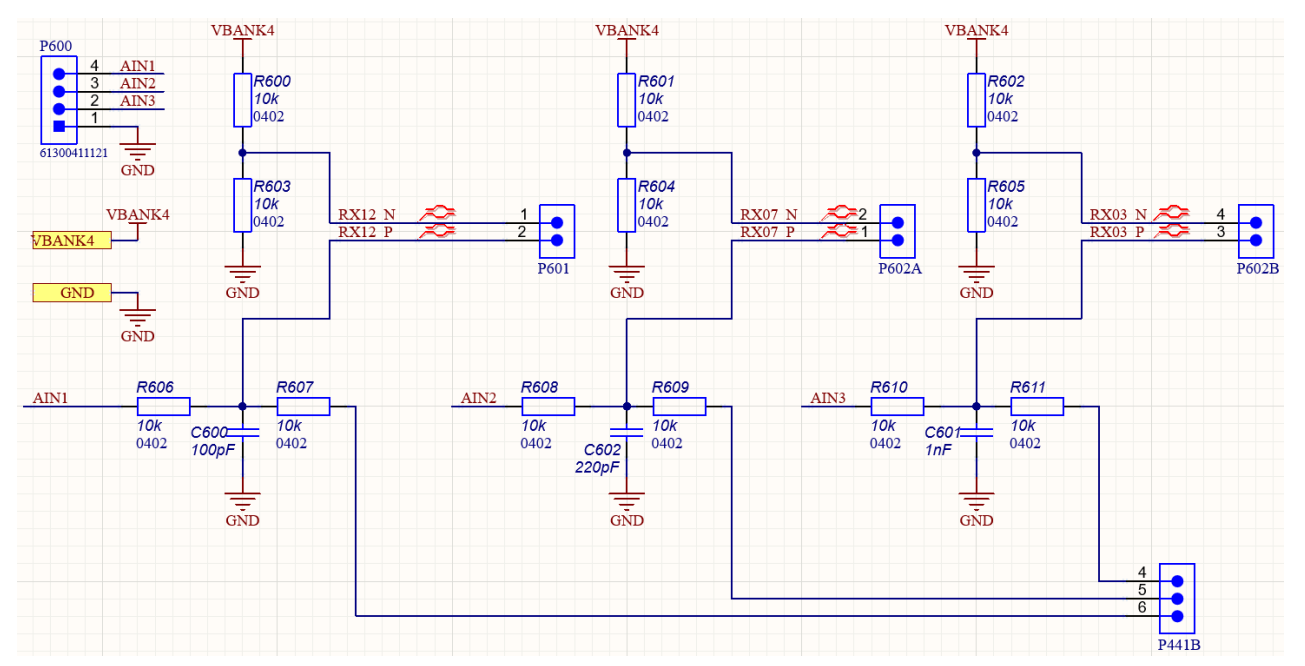

The exact resistance values can be taken from the schematic section below:

If other cut-off frequencies are required, simply use the free filter calculator tool on TRS-Star's webpage:

German:<https://www.trs-star.com/service/kalkulatoren/hochpass-und-tiefpassfilter> English: <https://www.trs-star.com/en/service/calculators/low-pass-and-high-pass-filter>

#### **7.2 T20Q100**

#### **7.2.1 P509**

**Table 13: pin header P509 – T20Q100**

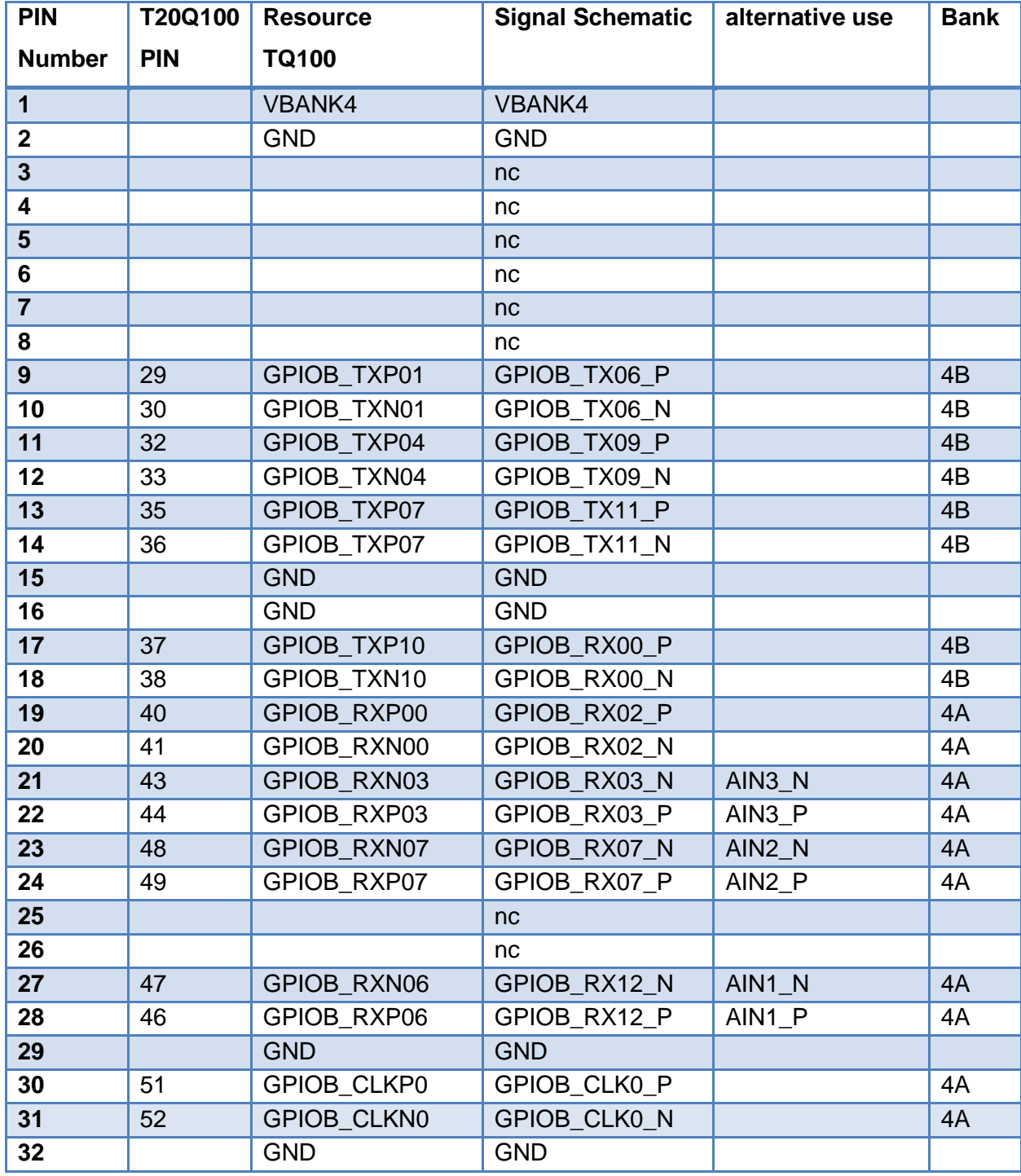

#### **7.2.2 P510**

**Table 14: pin header P510 - T20Q100**

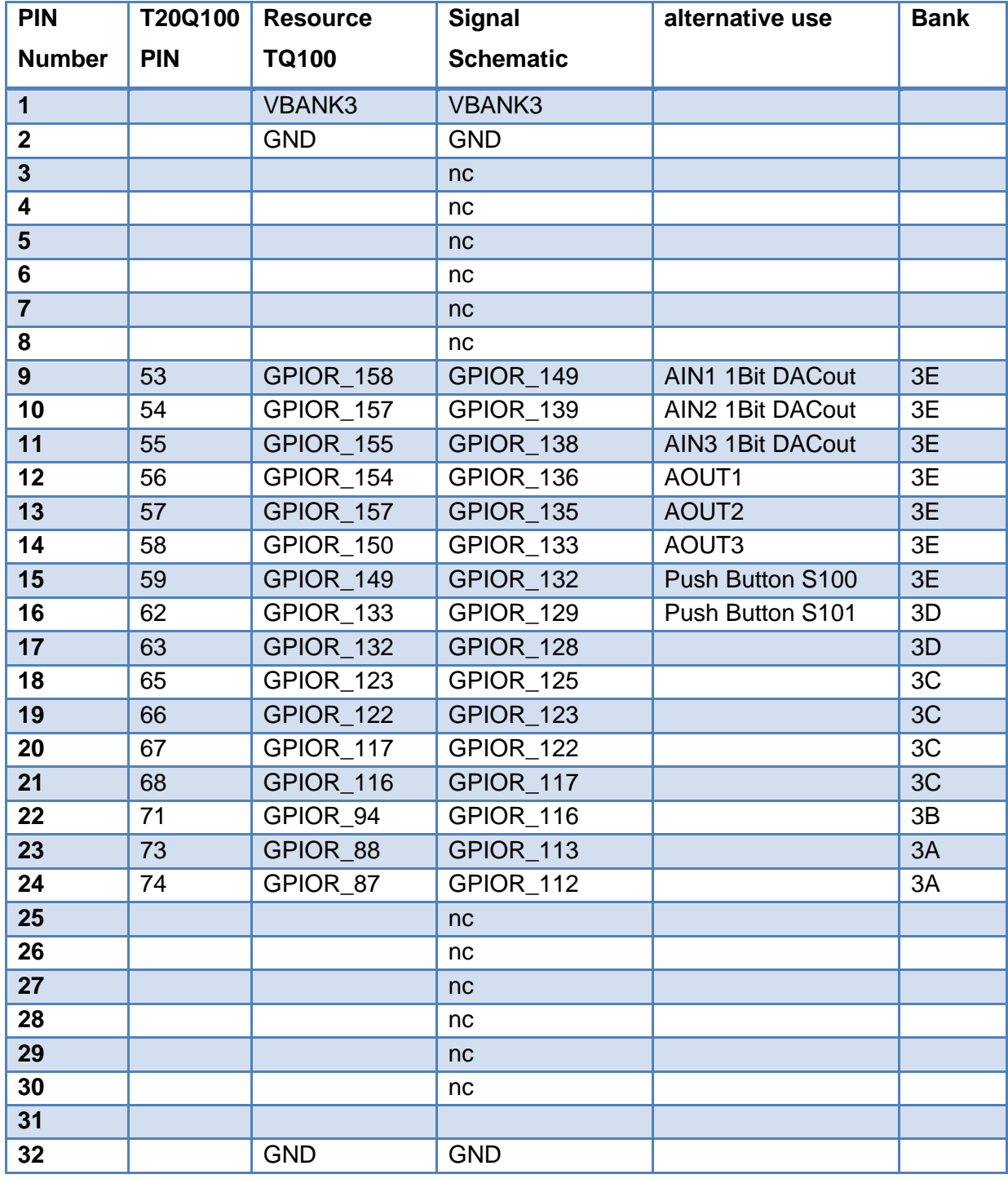

#### **7.2.3 P511**

**Table 15: pin header P511 - T20Q100**

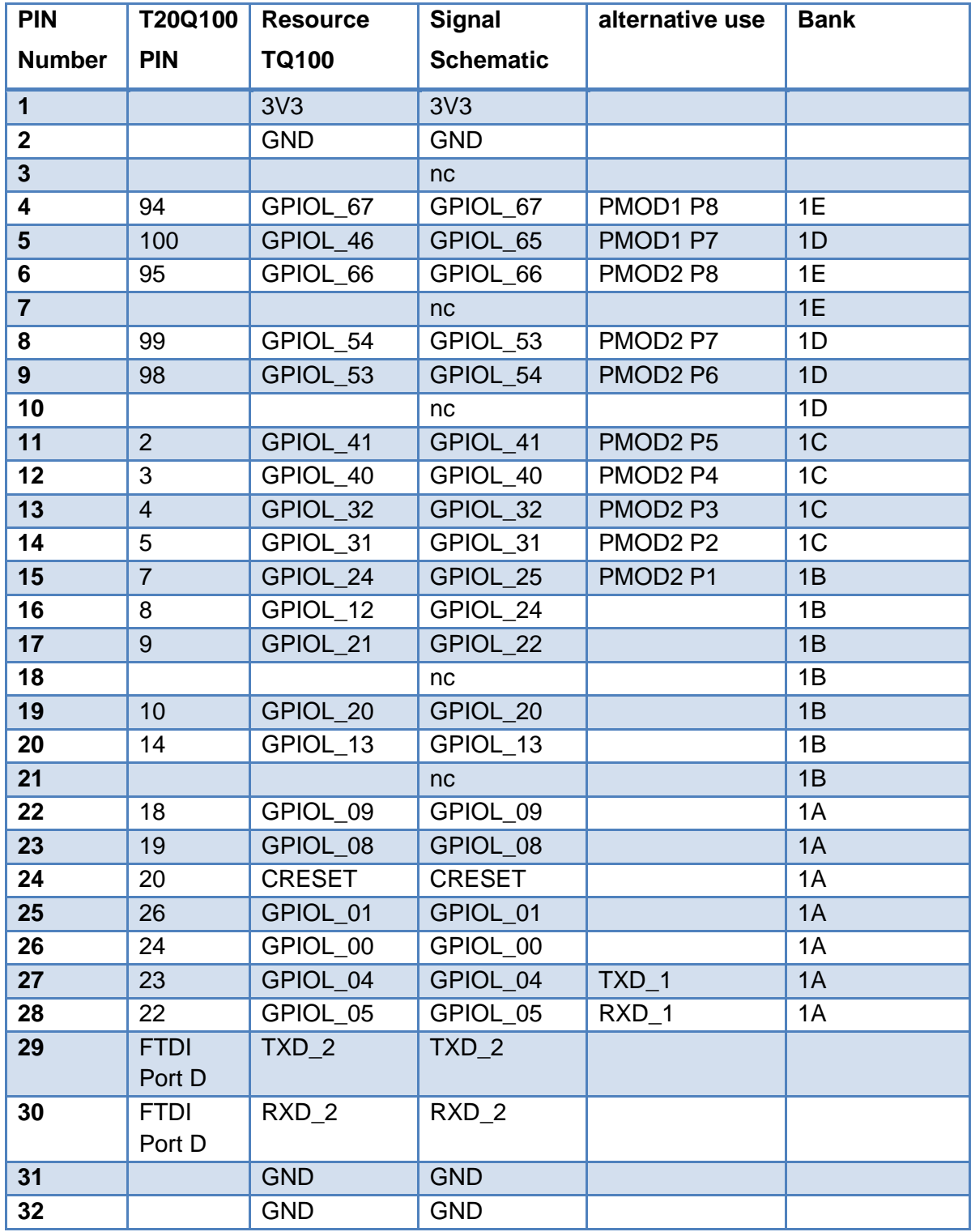

#### **7.2.4 P512**

**Table 16: pin header P512 - T20Q100**

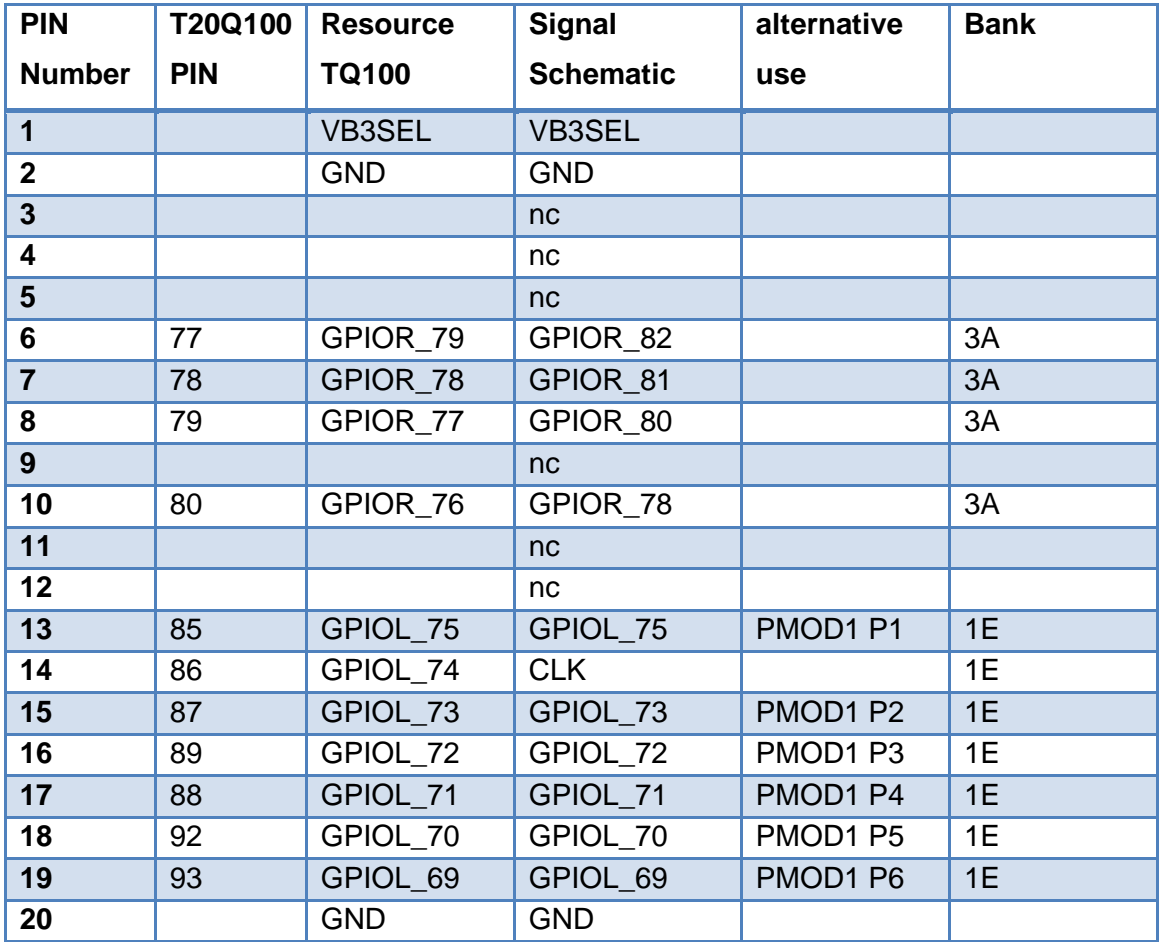

#### **7.2.5 PMOD1 and PMOD2**

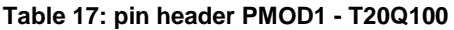

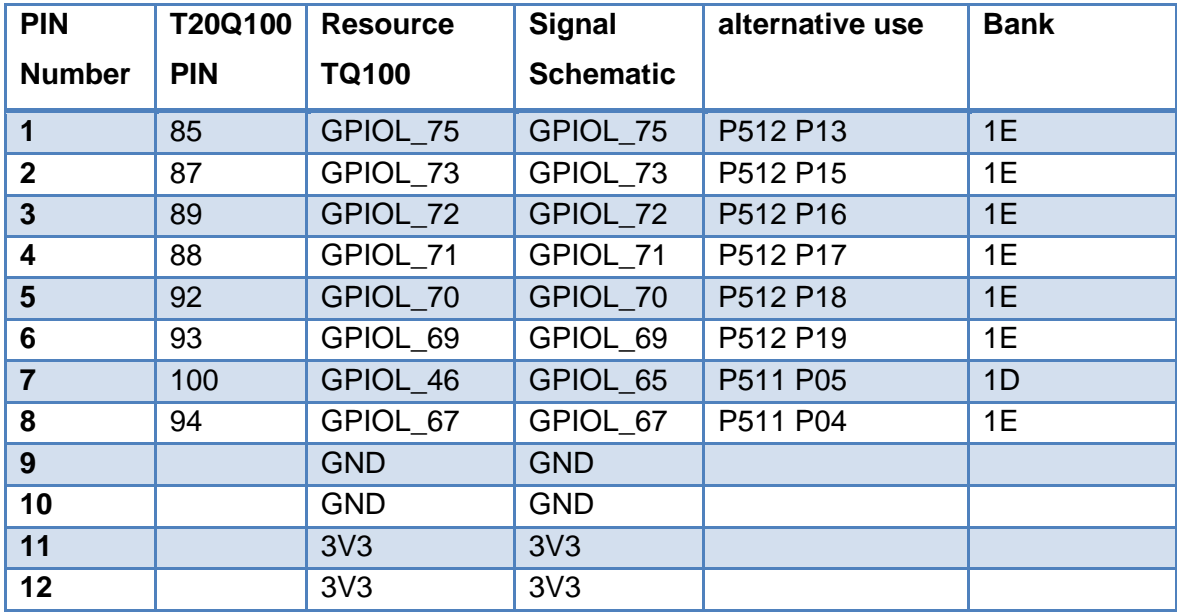

#### **Table 18: pin header PMOD2 - T20Q100**

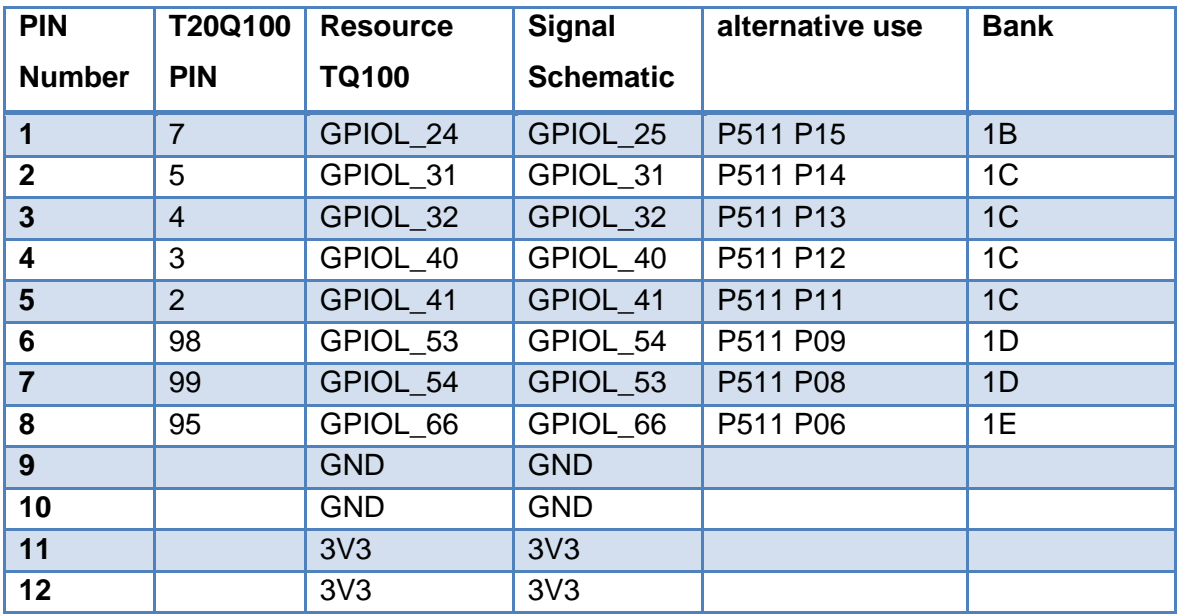

#### **7.2.6 Push buttons and user LEDs**

**Table 19: push buttons - T20Q100**

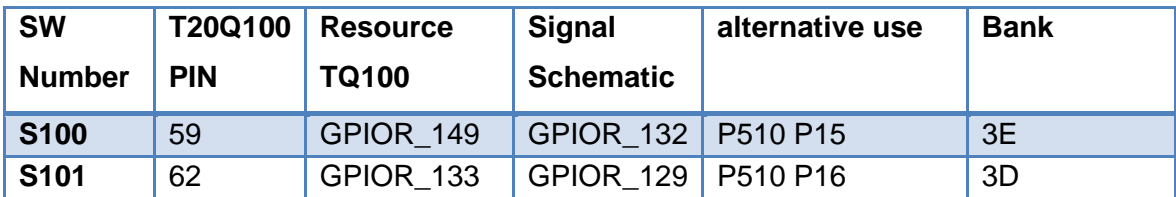

**Table 20: user LEDs - T20Q100**

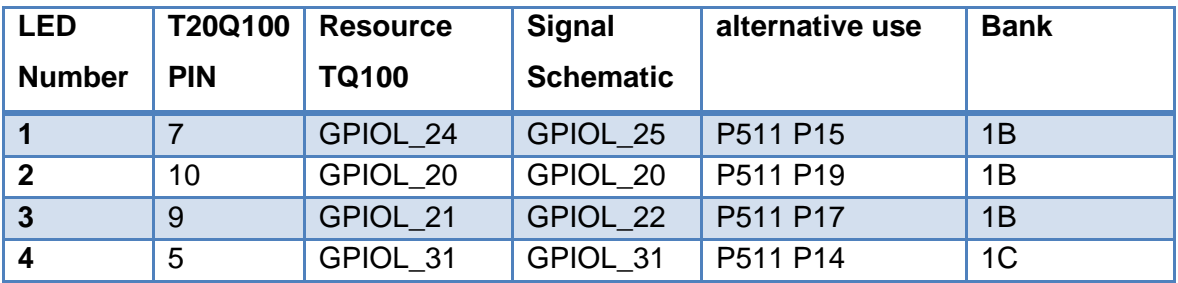

#### **7.2.7 UART**

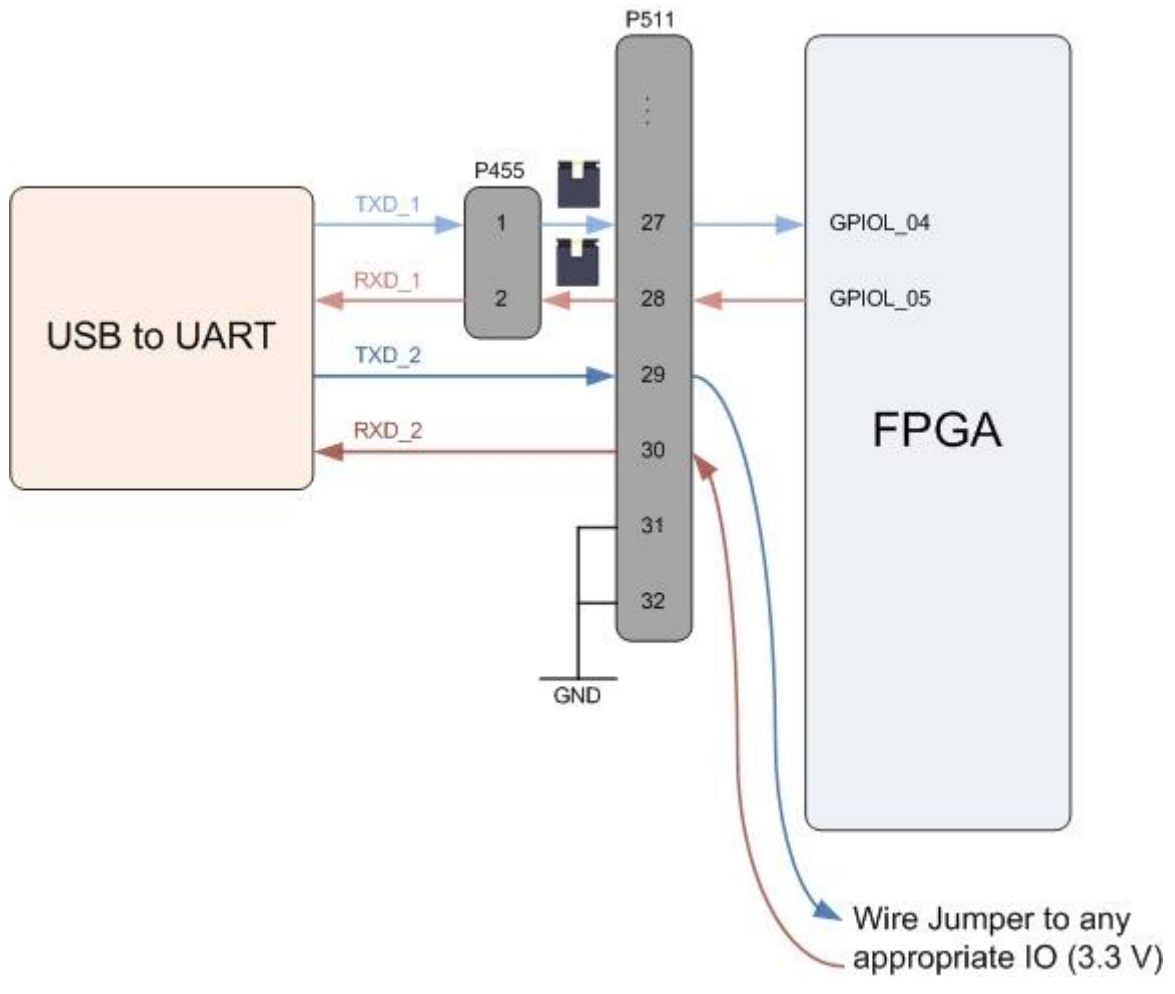

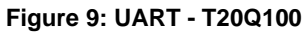

**Table 21: UART - T20Q100**

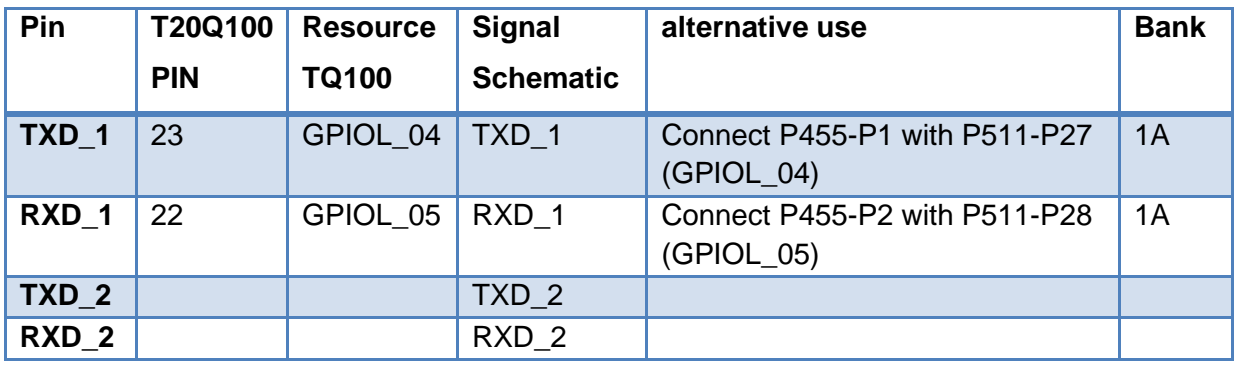

#### **7.2.8 Analog out**

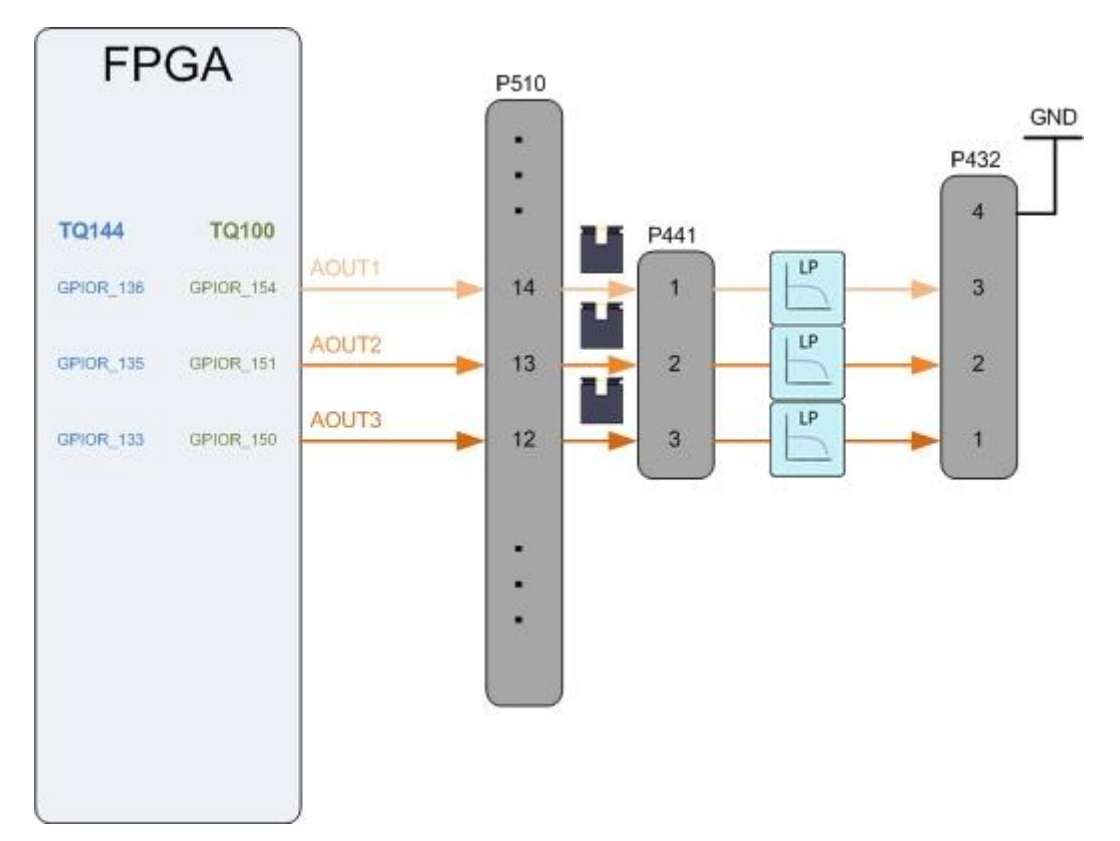

**Figure 10: Analog out - T20Q100**

#### **Table 22: Analog out - T20Q100**

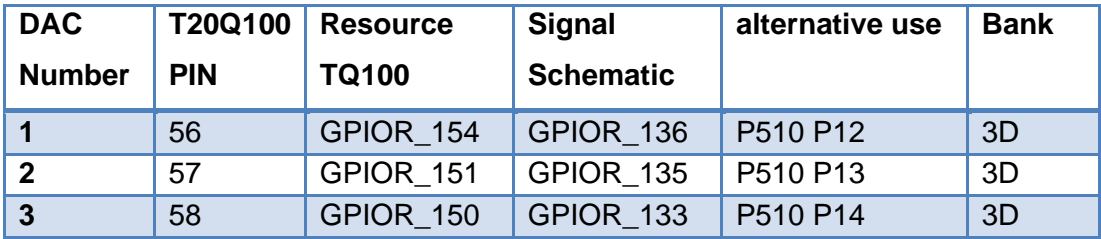

### **7.2.9 Analog in**

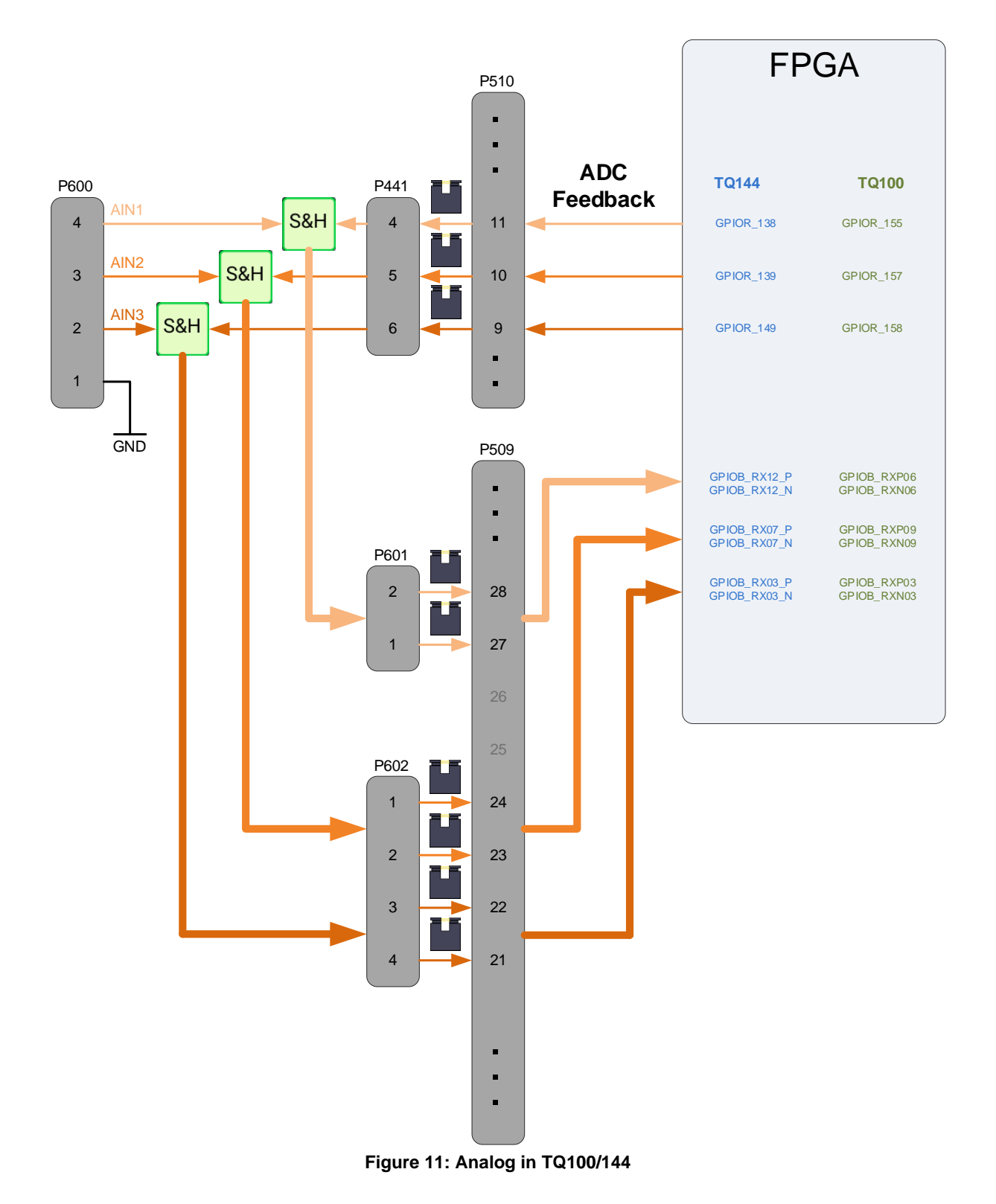

#### **Table 23 Analog in - T20Q100**

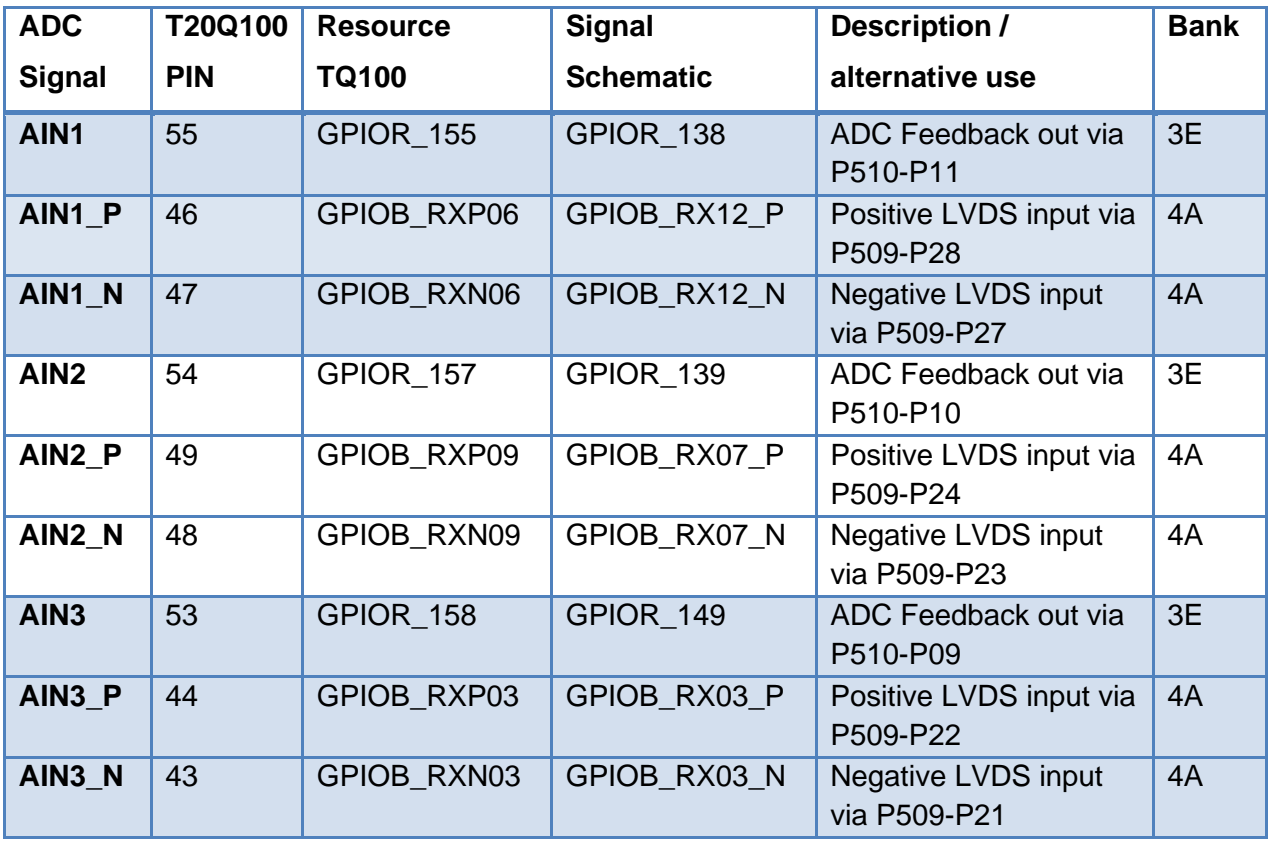